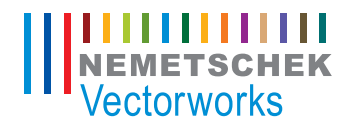

# **Cetting Started Guide** 入门指南

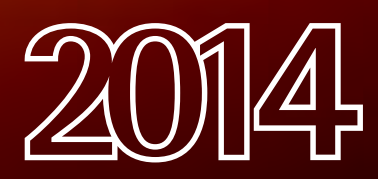

本指南的内容和随附的练习 由 Nemetschek Vectorworks, Inc. 原创。

 $\overline{a}$ 

# **Renderworks** 入门指南

Renderworks 入门指南

基于 Renderworks 2014 撰写

© 2014 Nemetschek Vectorworks, Inc.

版权所有。未经出版方书面授权,不得通过电子或机械等任何方法,以任何形式复制或传播此书中的任何部分, 包括复印、录音、传真、电子邮件、网络发布或者通过任何信息存取系统等。本书出版于美国,中文翻译本由 Vectorworks 中国总代理敏迅科技有限公司负责。

Vectorworks 是 Nemetschek Vectorworks, Inc. 在美国和其他国家的注册商标。Windows 是 Microsoft Corporation 在美国 和其他国家的注册商标。Macintosh 是 Apple Computer, Inc. 在美国和其他国家的商标。Adobe、Acrobat 和 Reader 是 Adobe Systems 在美国和其他国家的注册商标。

此书内容及其中文翻译本按原样发报,不提供任何担保。尽管在此书的准备过程中已经采取了所有防范措施,本 书作者、翻译人员、Vectorworks 中国总代理敏迅科技有限公司和 Nemetschek Vectorworks, Inc. 对此书内容或者书中描 述的计算机软件对任何个人或实体所造成直接或间接的损失和伤害,均不负上任何责任。

要得到 Vectorworks 在中国的培训信息,请访问网站 www.vectorworks.cn/training 或电邮至 training@vectorworks.cn 联系我们的中国总代理敏迅科技有限公司。要得到更多 Vectorworks 在其他国家的培 训信息,请访问网站 Vectorworks.net/training 。

NVM.GSGRW-2014-Chinese v1.0

# 目录

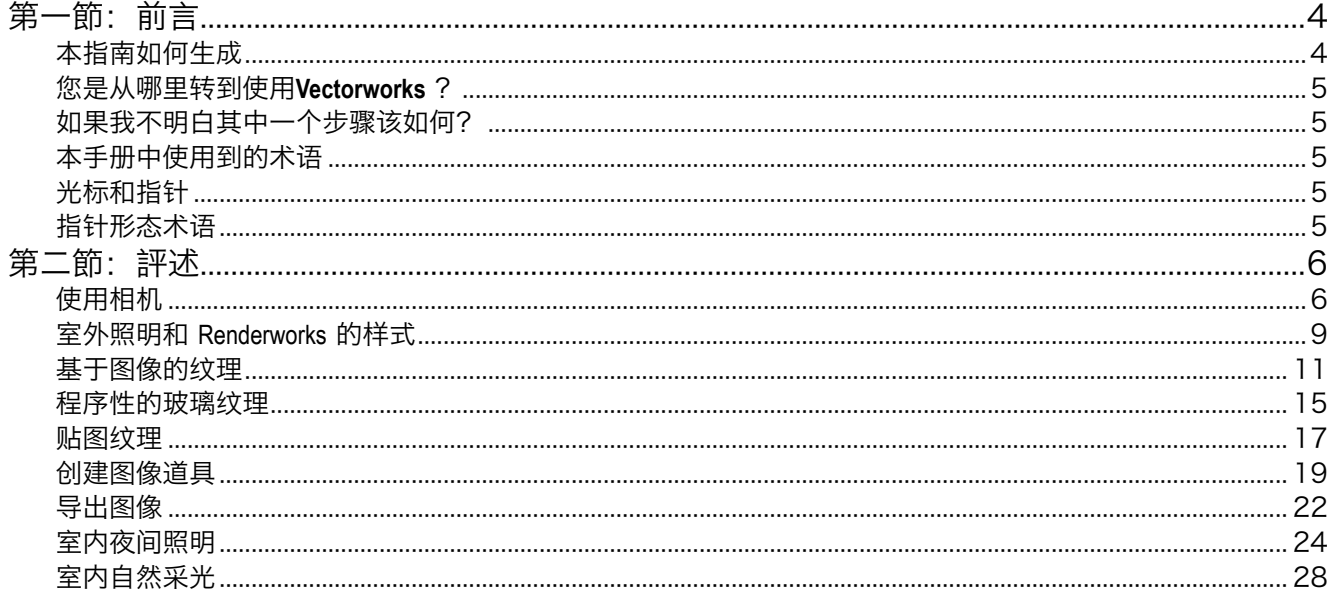

<span id="page-3-0"></span>第一節: 前言

欢迎阅读Vectorworks Renderworks 2014入门指南!本指南 旨在为您学习使用Vectorworks Renderworks来设计、沟通 并呈现您充满激情的设计提供一份坚实的基础。

本指南针对Vectorworks软件的核心要点,介绍必要的 概念和方法,以提升您的即兴技能使您的工作变得高 效,或者最重要的是可以帮助您实现您最的视觉梦 想。

本指南介绍工具、命令,还有以工作流程的方式来呈 现本软件的相关细节,利用该软件完成一个特定建筑 或设计任务而采取的步骤。工作流程借用一个熟悉的 设计任务,比如用一系列平面元素创建一个概念模 型,以一种可以在实践过程和实际任务中掌握和使用 到的方式,进行解说、演示和示范步骤来完成该任 务。这个概念结合传统的设计流程与软件操作细节, 还有在Vectorworks Renderworks中模拟这些过程的最佳实 践手段。

本指南中所介绍的工作流程应对它们所介绍的学习机 会。同样的设计结果经常有多个可行的工作流程。本 指南的一个特点是对可替换的工作流程的优点及缺点 进行对比分析,从而帮助您发展您自己的工作流程策 略。

本Vectorworks Renderworks入门指南适用于各阶段专业设 计人士,无论初学者还是最有经验的用户,都是必不 可少的阅读手册。

### 本指南如何生成

如同使用其他功能强大的工具一样,为了掌握足够 的技能,需要先熟悉了解多个不同主题,才能利用 Vectorworks Renderworks有效地工作。本指南在介绍这些 技能信息上具备几个特色。

所介绍的内容结合了练习,使工作流可以被看作是一 个整体。但是有必要的时候它也分解出每个主题,这 样它可以被分开研究,使其目的和优点都可以在练习 过程中得到肯定。

该做法对您的好处是,如果你希望重点了解所介绍的 某个题目的信息,你可以通过使用本指南一个带链接 的图标系统阅读吸引您的主题,进行学习。我们将在 下一节中解释这些。当然,我们建议您在某些要点上 通读本指南。

本指南通过示例解说,来说明使用Vectorworks Renderworks的方法和原因。本指南的核心是示例部 分,它结合一个完整项目的最佳实践工作流程,标注 了工具的使用过程。每一段文字步骤还附带视频展示 说明,但视频不会提到文本内的重要提示及备注。如 果您在某个步骤之后没有得到一个预期的结果,您可 以立即查看相应的视频。结尾是进一步探索部分,说 明没能在示例中介绍到的各常见的工作流程的不同之 处。

本指南以作为帮助系统的伙伴而编写,并不包含每一 步的过程。而软件自带的帮助系统对于您将在此指南 及在项目中使用Vectorworks Renderworks中遇到的工具、 命令和对话框的一个全面参考。事实上,如果您想要 进一步了解本指南中的某个特定细节,我们鼓励您阅 读Vectorworks 2014软件帮助系统中的对应材料。为此, 我们在每个工具和命令中都设置了到达该帮助系统的 链接。

为本指南编制的工作流程,将告诉您如何使用 Vectorworks Renderworks的综合捕捉、混合、光标和其他 系统进行快速准确的绘制,从而解决您视觉和几何设 计的问题。一次消化这些内容会有点难,但如果不一 起使用这些功能,效果也不会令人满意。所以,当您 练习使用Vectorworks软件,在使用这些功能的各种组合

<span id="page-4-0"></span>之前,先试自行凑合一个解决方案,而能够成功的总 是能够利用工具来提高其个人的设计方法。

尽管如此,它对于初学者往往是浩大工程,所以一步 一步来:查看视频学习教学者的具体操作。然后自己 尝试重复步骤,这样你会了解不同部分是如何一起使 用的。

此外,尝试思考利用各种功能以线性方式完成工作可 能会有帮助。例如,绘制多几条辅助线,可以对在你 心中构建你的工作流程帮助不少。关键是为了了解和 有效地利用Vectorworks Renderworks。

#### 您是从哪里转到使用**Vectorworks** ?

本指南内容为不同类型的学习者而设,包括那些想要 独立探索Vectorworks的某些特点的人士, 提供了不同的 学习路径。当然,您可以从头开始,依次遍历,直到 结尾,必要的解说会在工作流程中适时出现。但您的 情况可能会有所不同。

您可能是从其他软件转来使用Vectorworks Renderworks, 而只想了解一下其区别。或许您是一位自学成才的 Vectorworks Renderworks用户,想要了解一些行之有效的 最佳实践,以便提升您对软件的使用能力。

#### 如果我不明白其中一个步骤该如何?

每段步骤说明之后,都有一个视频缩略图,显示了刚 才解释的步骤。只需单击缩略图,观看视频。这些视 频没有配音。

## 本手册中使用到的术语

#### 光标和指针

光标是指接下来的操作会发生在该位置。大部分时间 光标看起来像一个倾斜的箭头。光标位置由您利用输 入设备控制。我们使用指针来统称鼠标,或者任何其 他您用于输入的设备,包括轨迹球、数位板、触控板 等。

在Vectorworks软件中, 光标图标根据上下文而变化, 所 以当您移动鼠标指针时,光标会改变它的形式向您提 示任何附近物体的有关信息。每个图标都告诉你具体 信息。虽然光标随着您的移动似乎在不断变化,我们 只会指出所需的特定光标图标。使用过程中注意看光 标,你将学习如何利用其显示的信息去创建快速并精 确的模型。

#### 指针形态术语

指针形态是Vectorworks软件中指针定位光标、并发出命 令的方式。

•点——把光标移到某个对象,通常是为了获得一个 智能点。我们随后会再说明。

•按——按住指针左键不松开。当有一个短暂的延迟 时这是必要的。

•单击——按下指针左键,并立即松开。在本指南 中,当看到没有修饰词的指示'点击',它的意思就 是单击指针左键。

•右键单击——按下指针右键,并立即松开。如果你 的指针只有一个按钮,则需要单击前按住Ctrl键。

•双击——快速连续两次按下并快速松开指针按钮。 点击时指针必须纹丝不动。

•拖曳——在光标处按下指针按钮不松开,把指针移 动到另一个位置,然后松开按钮。在Vectorworks软 件中这个用法较少。

<span id="page-5-0"></span>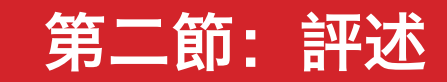

## 使用相机

让我们花一分钟时间来谈一下什么是Renderworks相机。 在现实生活中,你会拿着相机站在一座建筑物前,将 相机对准该建筑物,然后拍照。你也可以在Renderworks 中使用相机工具做类似的事情:点击"工具"选择相 机,将其放置在场景中,然后将其对准你有兴趣要显 示的对象。在一个场景中你可以使用许多部Renderworks 相机,每一部将呈现出对象的不同画面。

本次练习将使用两部Renderworks相机来生成视图,这些 视图将在渲染中使用。

其中一部相机将显示建筑物正面的整体视图。另一部 将从不同角度并以更近的距离来展示该建筑物。

现在, 我们把相机放在哪儿呢? 在这个文件中, 我们 将相机置于名叫"Site with Buildings"的层,该层 目前是活跃层(当前层)并包含场景中所有的对象: 建筑物、背景项目等等。这就是我们将要放置相机的 地方。

底层被称作"Entourage Locations",并且它只作 为一种地图来显示我们将放置本教程中所准备项目的 位置。它的存在只是为提供一种方便,而你在准备渲 染时不一定需要这样一层。它放在那儿只是供本练习 所用。

所以,让我们继续下一步来放置相机。首先,我们需 放大将放置相机的区域。我们可以看到两个相机位置 被加了标记。

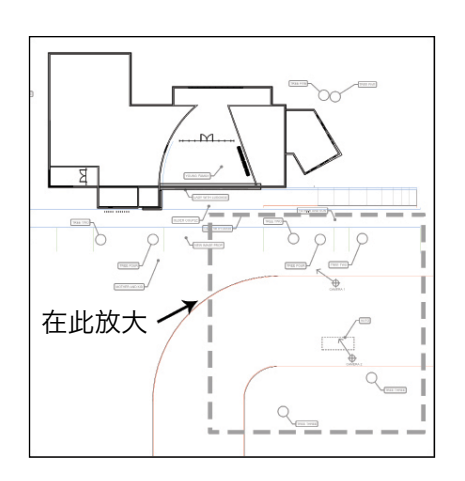

现在,让我们放置第一台相机。

-在"可视化工具集"中,选择**Renderworks**相机工具。

工具集  $00$ (b) 航拍 g<sub>g</sub> 漫游 · 0 · 转换视图 ·<br>

○ 旋转視圈 ● 光源 O BER ● 演染位图 Renderworks 相机 面图映射 大人类图形 ● VBvisual 植物 **OD** 位置规划 ◆空间规划 □ 建筑外壳 △三维建模  $\Omega$  and  $\alpha$ **● 家具/固定装置** / 标注/备注

-当选择了工具后, 单击称为"Camera 1"的标记中 心。然后沿标记的箭头方向拖动光标以便设定一个方 向,然后再次单击以完成该步骤。

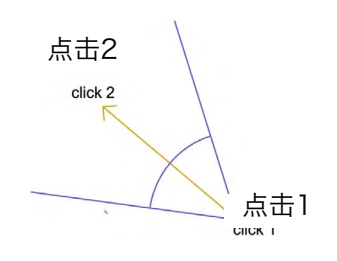

- 顺便说一下,当你第一次将相机置于一个文件中时, 可能会弹出对象属性对话框。如果它真的出现,只须 按一下确定键。

现在,我们已经放置好了相机,我们怎么能看到相机 拍到的景物呢?

相机仍被选中。让我们转到"对象信息"面板(在 "形状"选项卡中),然后点击**显示相机视图**按钮。 场景将立即被转换成一个透视图,它正是相机拍到的 画面。

如果你不能看到透视图,请点击"视图"栏中的适合 页面按钮,以便让画面定位在中心。

注: 此时仍可见"Entourage Locations"层。通 过将层选项更改为仅保留活跃(当前)的, 使其不可 见:视图>层选项>仅活动的。

让我们对相机进行调整。我们将调整相机的高度。

在"对象信息"面板中,单击微调相机视图按钮。 透视视图控件对话框被打开。在顶部的第一个滑块 是**相机高度**控件。在空白数据段,输入高度: 6' -0"[1830毫米]。

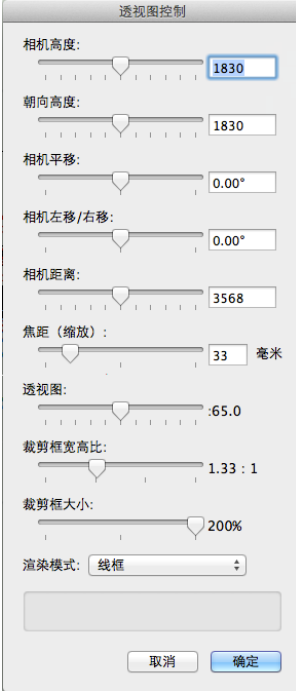

现在相机的实际高度以及其看上去的方向都是完全相 同的,因此相机的视图完全是水平的。

顺便说一下,透视图控件对话框中包含了大量的相机 控制,这可以让你调整相机设置时可以获得非常精确 的尺寸,以满足你的特定需求。可以试着通过输入尺 寸或移动滑动条来看看这些滑块到底能带来什么变 化。

你也许会发现屏幕上的图像太小。要解决这个问题, 请到"对象信息"面板,然后再到**裁切框架大小百分** 比数据框并输入200。基本上说来这样我们会将屏幕 上的图像尺寸放大一倍。注意,该图像仍然没有反映 新裁切的框架的大小。对于这一点,我们需要更新视 图: 仍然在"对象信息"面板处, 单击显示相机视图 按钮,然后图纸上的图像会立即做出反应。

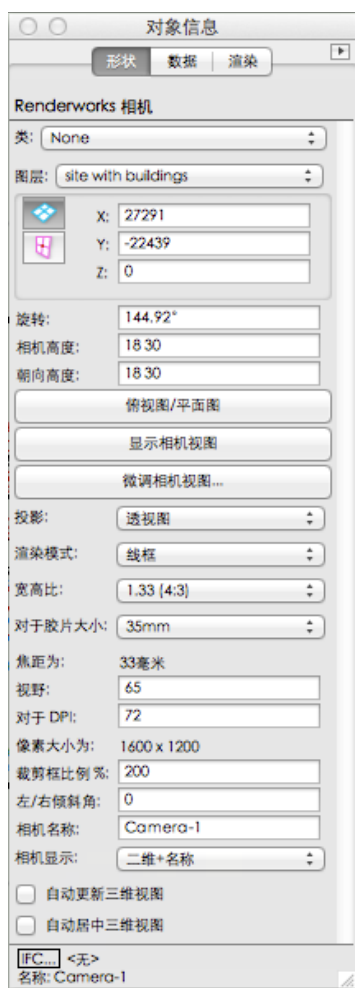

现在相机有了合适的高度,但它略微向下倾斜。要更 正此问题,请到**朝向高度**滑块,在空白数据框中输入 我们之前输入的相同高度: 1830毫米。点击**确定**。

在我们放置第二个相机之前再看一个项目。请注意, 在透视图的周围有一个框架。这个框架代表由相机生 成的图像边界,其尺寸和比例可以通过透视图控件对 话框(你应记得,该对话框我们是通过点击"对象信 息"面板上的**微调相机**按钮获得的)。该框架, 称

为"裁切框架", 在为演示准备图像时会用到, 因为 你可以看到并操作该图像的外框架。但如果你是在开 发一个模型的过程中,而不是做最后的演示时,最好 是不要让图像周围有该框架;这样操作起来更自由并 且当模型在屏幕上旋转和移动时,你可以看到模型的 更多内容。基本上,当没有框架时你有更多的工作空 间来操作模型并可四处移动文件。

要删除裁切框, 到**视图>透视图>已裁剪**。点击已裁剪 的单字将切换裁切框的开和关状态。

请注意,在裁切框存在或者删除的情况下,许多操作 相应地会有不同的结果。例如,当裁切框被删除时, 使用**平移**工具将改变显示在屏幕上的视角。但是, 你 可以随时恢复相机的视图,通过切换到"俯视图/平 面图",重启动将透视裁切......然后双击"相机"。还 有其他的办法可以做到同样的,我们将在后面进行讨 论。

要将图像置于屏幕的中心,选择自动对中3D视图复选 框。

现在,我们将放置第二台相机。

-切换到"俯视/平面图"并再次放大到之前所示的区 域。注意称为"Camera 2"的标记的位置。在"可视 化"面板中,选择**Renderworks**相机工具,然后单击以 放置一个新的相机在"Camera 2"标记的中心。对准 并移动光标,并单击完成,正如我们前面所述的。

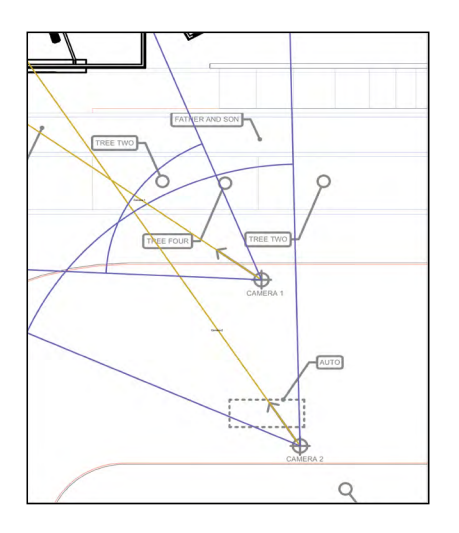

注:对象属性对话框这次没有打开,它只在第一次使用一个 文件中的*Renderworks*相机工具时才打开。

现在,我们有两个相机放置在场景中,我们如何存放 并检索这些相机生成的视图呢?对此Vectorworks提供了 许多不同的方法。

首先,你可以直接双击一个相机对象。要知道它如何 工作,让我们双击其中一个相机。如果有必要,请单 击视图栏上方的调整来适合页面区域按钮来对中视 图。

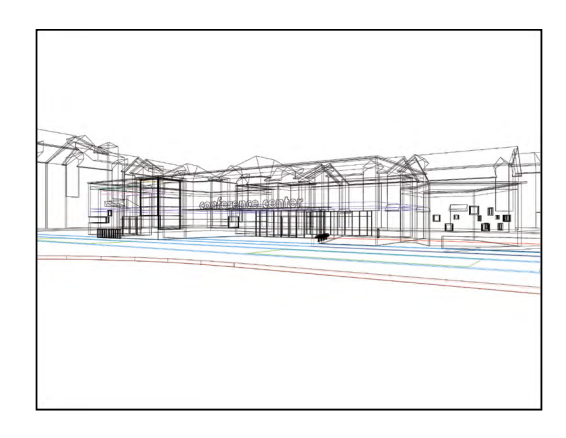

其次,你可以在**相机**选项卡中的"可视化"面板中找 到该相机,然后双击它,以查看该相机的视图。

一旦你将相机的视图放到屏幕上,你可以将它作为 "已保存的视图"来保存以备日后检索。单击视图栏 下拉框中**已保存的视图**, 并拖动光标到"已保存的视 图"。在保存视图对话框中, 为视图取名, 然后单击 **确定**。在将来要检索该视图时,到**已保存的视图**下拉 框中选择你刚才保存的视图。

你也可以创建一个显示相机视图的图纸层视口。当相 机的视图在屏幕上时,进入视图>创建视口。你会被问 到是否希望将相机链接到该视口。等会儿我们将会讨 论这个问题,但这里请点击否。

现在"创建视口"对话框已打开。完成你希望的调整 (如"在层上创建"), 然后单击确定按钮。视口现 显示出相机的视图。即使你现在回到设计层并改变相 机的位置或设置,你刚刚创建的视口仍将保留其原有 的视图。

你也可以创建一个直接链接到相机的视口。让我们回 到包含相机视图的设计层。

创建一个视口(视图>创建视口)。这一次, 当询问你 是否要将相机链接到视口时, 选择**是**。

现在相机对象实际上将成为你正创建的视口的一部 分。要更改相机设置,你首先需要编辑位于图纸层的 视口。双击该视口,然后在打开的对话框中单击"相 机"。现在你可以像我们这前那样通过"对象信息" 面板来改变有关设置,然后点**击返回视口**按钮来完成 操作。

<span id="page-8-0"></span>好处在于,在这种情况下,相机将永远被链接到视 口,所以你能从视口处直接控制相机,而不是回到设 计层来进行修改(或通过"可视化"面板来访问相 机),然后创建一个新的视口。但值得注意的是,相 机对象本身将从设计层画面中消失,你将只能够通过 编辑视口来修改其设置。

现在我们已经完成了相机在场景中的放置。在进行 下一步之前要完成的任务是,通过改变层选项来 使"Entourage Locations"层不可见。这样你可以 确保该层的信息将不会出现在最终的渲染上。

#### 室外照明和 Renderworks 的样式

其实Renderworks的室外照明非常简单。一旦你的模型 和相机已经准备好后,你所需要做的就是添加一个 太阳,然后应用Renderworks的样式。为什么要选用 Renderworks样式?因为一种样式实际上是预先制作、一 步到位的设置组合,该设置组合可提供天空的反射光 线、天空的背景图像以及其它许多种照明和渲染质量 设置,所有这些元素均被放到一个单一的命令中。

Renderworks的室外照明通常有两个光源。一个是先前提 到来自太阳的光源,使用日影仪工具将此光线放在一 个场景中,此部分我们将在稍后讨论。而另一种光源 来自天空,其实是从天空穹顶。在Renderworks中,来 自天空的光线是通过使用一种特殊的发光层背景被放 置在一个场景中。这种天空光线被包括在所有逼真的 Renderworks样式中,所以大多数情况下,一旦你选择其 中一种样式,源自天空的照明将自动包括在文件的照 明设置中,而不需要做任何进一步的调整。

让我们来看看这其中每一种光源是如何被放置到一个 文件中。首先,我们将放置一个太阳。

请确保文件是打开的,并位于"俯视图/平面图"中。

现在让我们进入"可视化"工具包处,请单击日影仪 工具,然后双击图中的任何地方以便放置代表太阳的 日影仪对象。

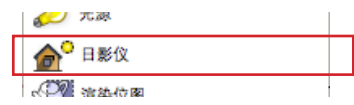

**日影仪**工具被放置在什么地方其实并不重要, 但一般 来说, 最好把它放在绘图的中心附近。

现在让我们做一些调整。仍然选中"日影仪"对象, 然后进入"对象信息"面板,请注意你可以在面板上 直接调整一些设置。例如,单击月份下拉框,选择 "九月"。现在,单击时间数据字段并输入下午3时。 你立刻可以看到日影仪图标中此时出现的变化。

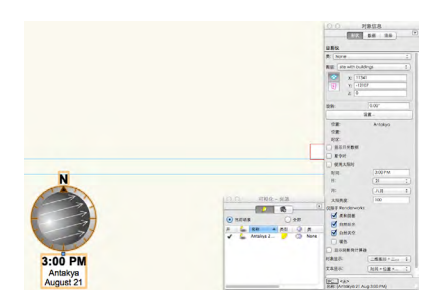

顺便说一下,我们也可以在另外两个地方更改设置。 首先是在"对象信息"面板中,单击设置按钮。你可 以看到, 利用设置对话框你可以调整不同的设置。你 可以选择项目所在的地区和城市,或者也可以手动输 入一个指定城市的坐标。单击**确定**完成。

另外,你也可以通过**太阳能动画**对话框来控制某些设 置。双击"日影仪"图标(或通过可视化面板来编 辑"日影仪"对象,像这样。)

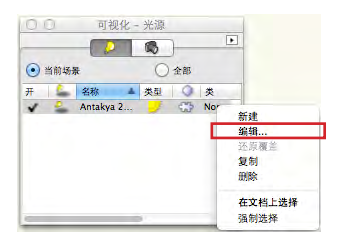

实际上许多这些控件都准备用于太阳能动画功能,该 部分内容实际已超出了本入门指南的范围。尽管如 此,你仍然可以看到通过使用这些交互式控件可以很 容易地对太阳光做出许多调整。只是确保在顶部对话 框中选中"日影仪"的设置。

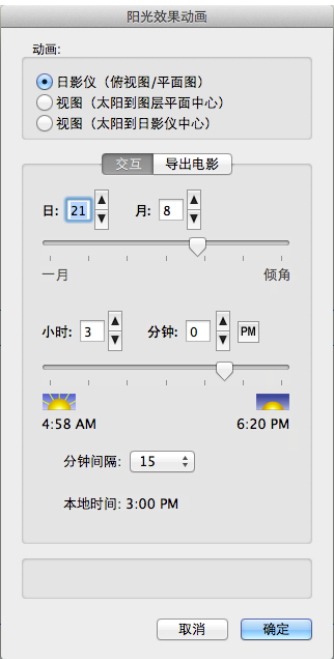

有时当你处在渲染的视图中时,最好在太阳能动画对 话框中更改设置,因为这样你可以立刻看到结果,尤 其是当在OpenGL中做渲染的情况下。那么,让我们 转到透视图......我们现在就来做渲染。

现在让我们进入"可视化"面板并编辑"日影仪"对 象,当我们更改设置时,你可以看到效果。

顺便说一下,看见了那个照明对象图标,也就是你 放置日影仪的地方吗?由于Vectorworks的首选项设置 的缘故,它出现在这里,而你也可以让这个图标消 失。在上面的菜单栏中,进入 **Vectorworks**>首选项。 在**Vectorworks**首选项对话框中,单击顶部的显示选项 卡,然后单击右边的**显示灯光对象**下拉框,并选择: 仅在线框中。这样在线框视图中看到光源对象(不只 是太阳光,而包括所有光源对象),而在最终渲染中 看不到它们。

现在让我们完成这个模型的室外照明。我们将选择一 个Renderworks样式,正如我前面提到的,它是一个预先 制作的Renderworks设置组合,该设置组合可提供许多内 容:天空的反射光、天空的背景图像以及其照明的预 先设置、渲染类型和质量,所有这些元素均被放到一 个单一的命令中。在此次练习中,我们将使用视图菜 单。[视图>**Renderworks**样式...]

进入"Renderworks样式"并选择"实外部最终效果"。 虽然我们还没有应用纹理到墙壁、窗户和对象,但你 马上就可以看到颜色、天空背景质量的提高,和各表 面间的光线反射。

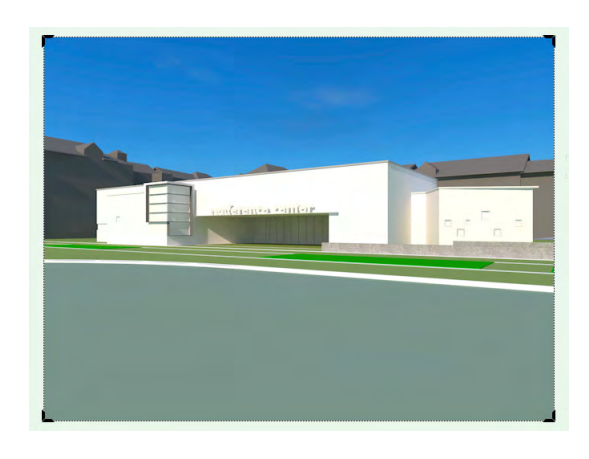

想要获得一个快速的渲染,尽管质量会较差,选择 "真实外部快速效果"。提高的渲染速度使其在模型 操作时更容易使用。

正如前面所提到的,所有构成Renderworks样式的 Renderworks设置也可以进行手动调节。例如你进入"资 源浏览器", 在"渲染样式"你也会发现"Renderworks 样式"。右键单击其中一个,然后选择"编辑"便可 看到其所控制的不同设置。

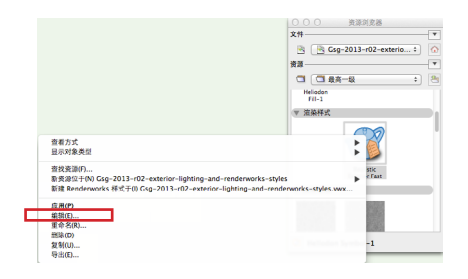

虽然它们是高度自动化的,这些工具实际上是非常先 进的。例如,当你将日影仪的设置从早晨更改为晚 上,看看会得出什么效果。首先,让我们用"快速 Renderworks"来渲染,以便更好地看到所发生的变化。 现在,让我们进入"日影仪对象信息"面板,并将月 份更改为8月,时间更改为下午6点。你会注意到不仅 光的颜色、而且连天空的模样都发生了变化。

<span id="page-10-0"></span>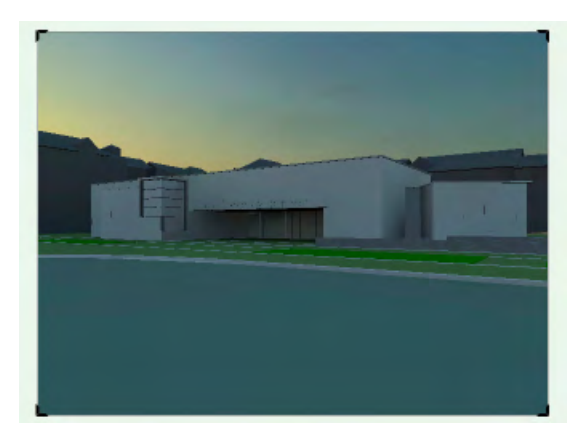

顺便说一下,只有当日影仪的"对象信息"面板中 的"自然天空"和"自然太阳"复选框被选中时才会 出现这样的效果情况。

所有这些设置都在Nemetschek提供的其他辅助材料中有 描述,包括帮助资源以及详细的培训手册。但需记住 的重要一点是,大部分室外渲染可能并不需要很多调 整。在大多数情况下,你所需要做的只是把一台日影 仪对象放置在一个场景中,并选择"Renderworks样 式",然后你会得到一个高质量的室外渲染。

将纹理应用到墙壁和对象是其中一个能大大改善渲染 场景模样的方式。而这正是我们下一个任务要讨论的 话题。

这些纹理可以具备各种特殊属性。它们可以是不透明 的,也可以被赋予一些具立体感的外观;它们可以被 设定为透明的,也可以是有光泽的或反光的——它们 可以具备许多不同的特征。但核心概念是,它们实质 上是包裹在对象上的图像。

现在,我们将看看三种类型的纹理,以及其应用到对 象中的不同方式。其中一种纹理已经包含在练习文件 中,我们将把它应用到一些简单的拉伸对象。另一种 纹理是基于钙华石的图形图像,我们将钙华石图像导 入到文件,并将其转化成一种纹理,然后将其应用到 模型的墙壁中。随后,我们将使用Renderworks的内置 工具,完全在Vectorworks内创建第三个纹理,无需从外 部导入任何图形图像。这种特殊的纹理既透明又有光 泽,它们将代表模型中门窗的玻璃。

为完成此任务,让我们打开名为 building-newtextures.vwx 的文件。这是我们用于之前任务的修订 版,且已有一些纹理已经被应用。

现在,首先切换到"西南等轴视图"。让我们稍微放 大一些,并用OpenGL进行渲染。顺便说一句,要渲 染一个场景你可以使用我们一直在调用的菜单命令, 但你也可以使用上面视图栏中的"渲染"按钮。

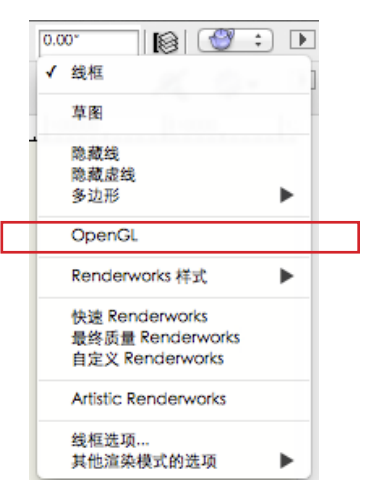

让我们来看看OpenGL的渲染。在这里,你可以看到 场景中一些绿色的对象。

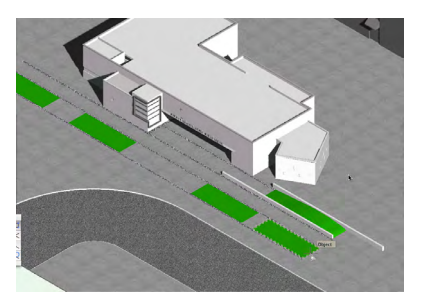

#### 基于图像的纹理

你可以将Renderworks纹理想象成一些由类似贴花物件, 以图像包裹着对象,而这些贴花是紧紧地贴在这些对 象的表面上的。而现实中,它们比这更复杂,因为根 据其附著的方式,其位置也须调整,它们也被称为纹 理贴图,它们不仅贴在对象的表面,实际上可以穿过 这些对象,因此如果你将其剖开,你可以看到纹理是 进入了对象的 。

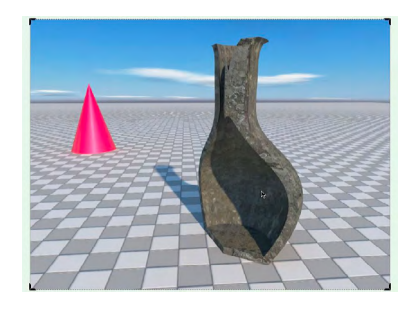

这些都是一些简单拉伸成型的形状,代表了用绿草美 化的区域,所以我们将对这些对象运用一种绿草纹 理。该纹理已经存放在文件中并且可以在"资源浏览 器"中找到,在这儿。

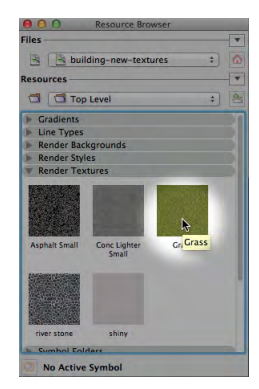

选择其中一个绿色对象。在"对象信息"面板中,单 击顶部的"渲染"选项卡。这是"对象信息"面板中 你可以将纹理应用到对象上并控制其外观的地方。往 下到"纹理"处,单击下拉框,然后选择我们将使用 的纹理——"Grass"。

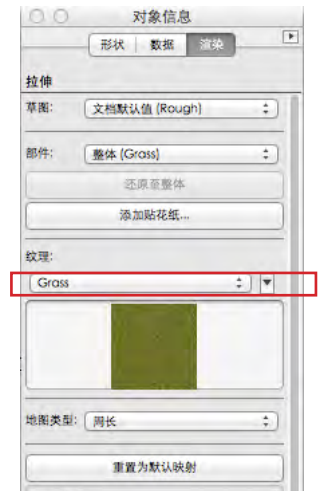

观察纹理是如何立即显现在我们选择的三维对象上 的。顺便说一下,当你点击"纹理"下拉框时,你可 以看到已经安装在Renderworks中的纹理, 如果你需 要,可从列表中选择一个。你自己的列表可能会与这 个稍有不同。

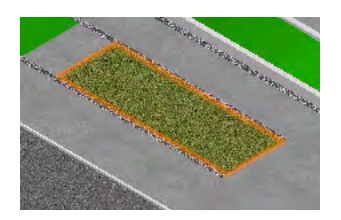

另外,如果你点击此下拉框中的"部件",你会看 到,针对这种拉伸对象,你可以将纹理应用到对象的 特定表面,如果你想这样做的话。你可以选择将接受 纹理的表面。通过选择特定表面然后选择一个纹理, 你甚至可以应用不同的纹理到不同的表面上 。但是, 对于是次练习,我们暂且只保留 "总体"这选项 。

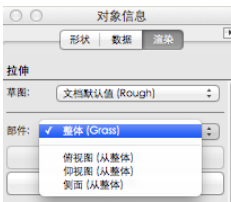

我们再将该纹理应用到其它绿色对象中。我们将使 用"滴管"工具。在"基本"工具集中,这里,选 择"滴管"工具。

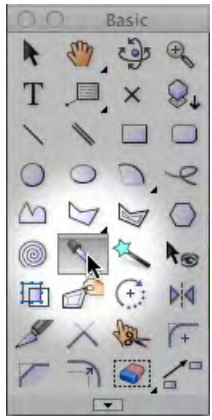

现在点击"工具"栏中的"首选项"按钮。然后选择 你想从我们已完成的第一个对象中所需要调用的设 置。这次,我们将调动填充属性:纹理。

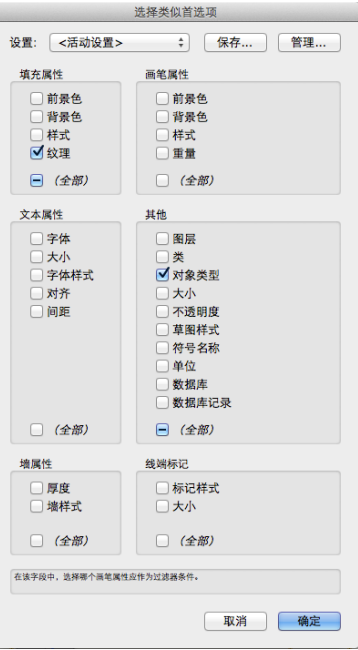

点击我们已经应用了纹理的表面,以便"选中"纹 理,并在"工具"栏上单击桶图标,然后单击下一个 对象—首先确保它被高亮—才可以 "倾倒"纹理到其 上面。当该文件被重新渲染后,你可以看到其纹理。

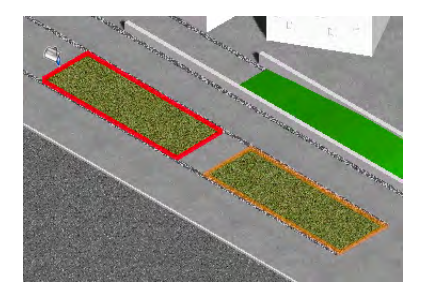

现在继续点击其它每一个对象以便将纹理应用到其上 面。在点击应用纹理前,确保光标处于每个对象的边 缘上和被高亮,以确认已经选择了正确的对象。这是 非常重要的,以确保针对此纹理你没有选错对象。

我们已经完成了绿草纹理,现在我们将创建一个石头 纹理,然后将其应用到模型的墙上。在"资源浏览 器"中,单击"资源菜单"按钮.....在这里......,并选 择"新资源位于Building New Textures", 然后选 择"Renderworks纹理"。

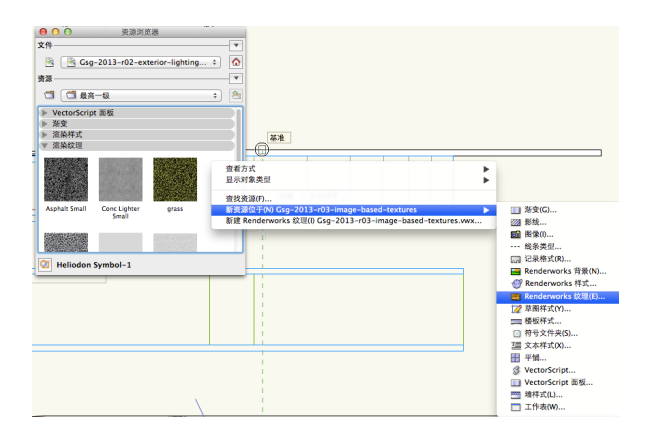

在"编辑纹理"窗口,我们给纹理起一个名 字: Stone (石头) 。并在 "颜色"中, 选择"图 像"。

现在,程序会询问你是否要导入一个图像文件还是重 复使用已经存在的文件。我们将导入一个图像,因此 选择:"导入一个图像文件"。现在导航到图像文件 所在的地方,即是包含这个Vectorworks练习文件的文 件夹。图像文件的名称是travertine.png。选择它, 然后单击"打开"。你会看到"编辑图像颜色"对话 框;保持原有的内容不变,只需单击"确定"。

到此,我们已创建了一个新纹理,已将其命名,更导 入了作为此纹理基础的)一个图像。现在,我们已经 完成了所有事项,我们需要对纹理稍作修改以便让其 大小合适。在"尺寸"区域, 在底部右侧, 点击"按 图像设置"的按钮。在"设置图像尺寸"窗口,点击 在窗口左上侧的小圆形手柄,然后将它拖曳到右侧边 缘。那是我们的尺寸度量设备。

在"特征尺寸"旁边,输入: 3350毫米, 然后单击确 定。

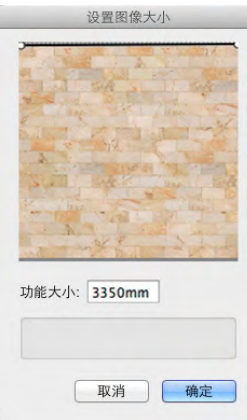

顺便说一下, "编辑纹理"对话框的右侧实际是这个 纹理的预览,你会发现它看起来有些模糊。这是因为 显示在预览窗口中的样本尺寸太小。因此,在"对象 尺寸"旁边,输入3000毫米,然后单击"Tab"键。 至此我们已经完成制作该纹理,所以按**确定**按钮。

现在,让我们将纹理应用到建筑物的墙壁上......或至少 其中的一些。让我们放大建筑物的右下角,这样我们 可以看得更清楚些。现在选择建筑物的正前方墙壁。 在"对象信息"面板上,单击"渲染"选项卡。

我们要做的第一件事情是选择墙壁中要接受我们新 纹理的部分。点击"部件"下拉框,选择"右侧( 右)"。现在,我们将选择一个纹理:点击"纹理" 下拉框并选择"石头"。用OpenGL渲染然后看其 效果。现在选择在其右方的墙壁,并重复这个过程: 在"对象信息"面板,点击"部分"下拉框并选择 "右侧"。然后点击"纹理"下拉框并选择"石 头"。

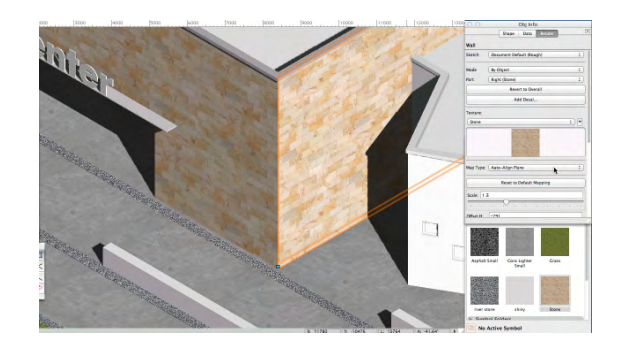

现在,这些是无样式的墙壁,我们将用手动方式将纹 理应用到上面。也还有其它可用的方法,如应用纹理 到墙壁样式、到类等等,这些内容在支持材料中有叙 述。但是将纹理应用到无样式墙壁上最简单、最直接 的方法是手动方式,正如我刚才所示。

让我浅谈一下有关重复纹理和用于创建它们的图像。 当你使用重复纹理时,比如我们这里使用的石头纹 理,该重复纹理显示的是一整面墙的石头块,又或者 是砖纹理,我们导入的实际图像并不需要是整面墙的 实际尺寸。例如我们现在看到的建筑物,正面墙壁的 长度超过36米;你可以想像,这将是一个巨大的纹 理。我们用于该纹理的图像,实际上仅要代表墙壁总 体尺寸的一小部分,然后纹理在墙壁表面(或者你做 纹理的其它对象上)被重复许多次, 犹如它是一个瓷 砖。而事实上,该过程被称为平铺。

让我们来看看一个例子。这是一个应用了砖纹理的建 筑物,但只有单个纹理图像被显示在每面墙上。换句 话说,这不是平铺,因为只显示了单一块瓷砖。

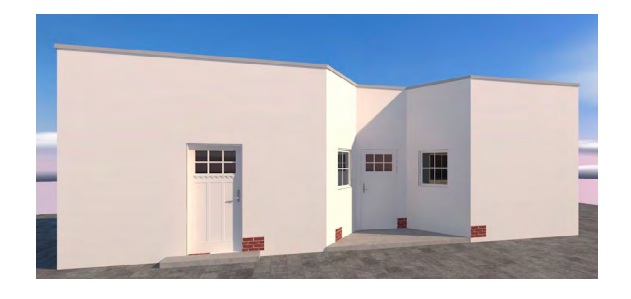

但当纹理如瓷砖般被完全铺开,你会看到它覆盖了所 有的墙壁,且不能区分哪里是一个瓷砖的末端哪里是 下一个瓷砖的开端。这是因为当纹理像瓷砖一样被应 用到表面上时,用于创建纹理的图像沿其边缘已被做 了特殊修改,以做出无缝重复的效果。

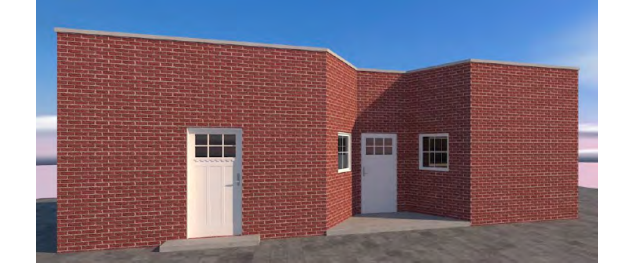

你可以通过"对象信息"面板对其进行控制,只需选 择靠近面板下方的"水平重复和垂直重复"复选框即 可。如果这些项目被"取消选中",你将只能看到单 一的瓷砖实例。如果你选择这些复选框,瓷砖图像将 沿你制作纹理的表面分布。

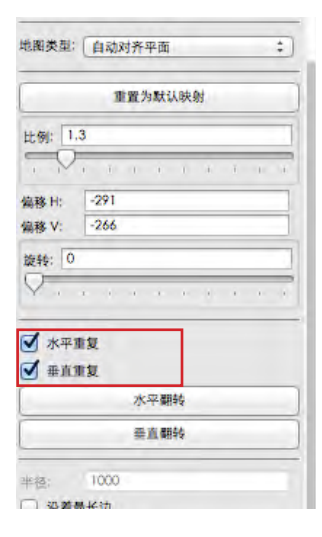

现在,如果你想创建自己的图像,并让这些图像可以 作为平铺整个表面的纹理,仅使用你的相机并拍摄一 面砖墙是不够的。你将需要正确地修改图像,而这意 味着理顺线条,校正镜头扭曲,修理边缘以实现无缝 重复。你可以在Photoshop图像处理软件以及其它程 序中做这些,但要注意,它也许会花很大的功夫且不 是容易做到的。让我向你解说我的意思。

下面是一个我们之前见过的相同建筑物的例子,但具 有不同的砖纹理。而这个纹理经正确处理过的图像。 纹理被很好地铺装在整个墙壁上,因此你看不出它哪 里是开端哪里是末端。

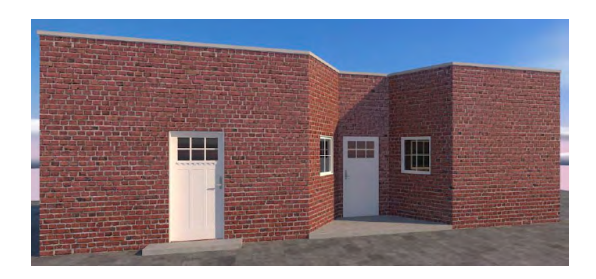

这里是同一栋建筑物,但具有不同的纹理,这一个是 用没有获得正确处理的图像。

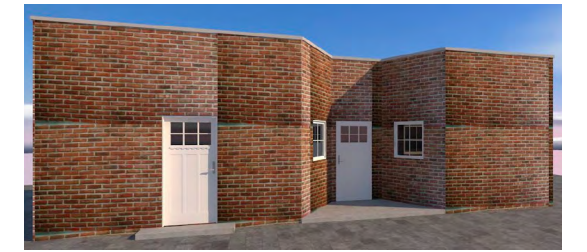

现在,Renderworks已经配备了大量优秀的纹理,同时 也有其他外来资源,可用于平铺纹理的图像;例如, 其中一些就可以从互联网上获得。但须紧记的是,你 所使用的图像应作修改实现无缝铺装,而没有明显边 界。

<span id="page-14-0"></span>再来回到我们的练习吧。现在让我们来看看建筑物外 观的透视图。切换到"Saved View 1", 并用 "Renderworks样式"来呈现: "真实外部最终效果"。

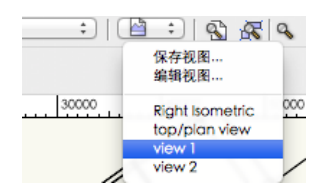

你可以看到,门窗的玻璃是不透明的白色。因此,我 们的下一个工序是为门窗创建一个玻璃质感,一种透 明和可反光的纹理。

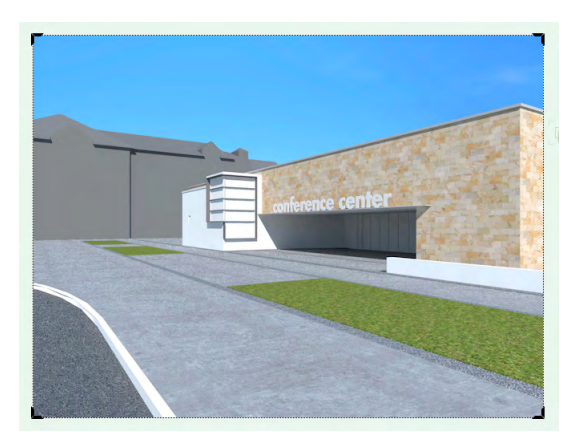

#### 程序性的玻璃纹理

在此纹理练习的第2部分中,我们将创建一个玻璃纹 理,然后将其应用到门窗中。

转到"资源浏览器"中,单击"资源"菜单按钮,选 择"新资源位于Building New Textures",再选 择"Renderworks纹理"。在"编辑纹理"对话框中, 给 新纹理取名:玻璃。

现在,来看看"编辑纹理"对话框的左侧。每个纹理 是由四种着色器构成。这些着色器类型实际上是能向 纹理提供某些特征的单个组件:颜色、反光率、透明 度和隆起(它给出了纹理的三维外观)。并非所有的 纹理需要全部调用这四种着色器,而对于这种玻璃纹 理,我们将只使用三种:颜色、反光率和透明度。让 我们从"颜色"开始。

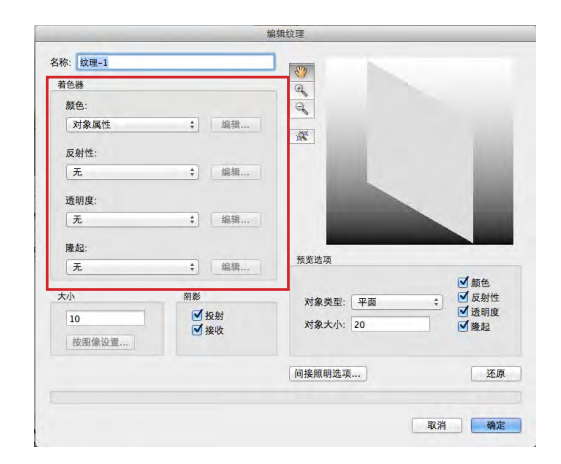

在左侧"着色器"区,点击"颜色"下拉框并选择 "颜色"。现在,我们需要选择一种颜色,因此单击 下拉框旁边的"编辑"按钮。然后为玻璃选择一种颜 色。在本练习中,颜色应该是接近黑色,我们选一个 很深的灰色。这样做的原因是因为黑色将使玻璃在渲 染过程中几乎完全透明,非常清晰并看起来干净。但 添加少许白色会使玻璃稍显不透明,使窗子在渲染中 稍微容易被察觉得到。因此,选择一个深灰的颜色, 当颜色选定后,单击确定。

现在,让我们使玻璃具有反光性。我们通过选择一 个"反光着色器"来进行。点击下拉框中的"反光 性"并选择反光着色器之一的"玻璃"。现在,单 击"玻璃"着色器下拉框旁边的"编辑"按钮并选择 一个"中心颜色",当从某些特定角度观看时,它将 给玻璃一种淡淡的色调。选择一种很深的绿色,像这 个......但不要太深色,否则它在渲染中会看起来呈灰 色。颜色选定后单击确定。

最后,我们需要让玻璃看起来透明。点击"透明度" 下拉框, 选择其一可调用的 透明着色器"玻璃"。 现在点击"透明度"着色器下拉框旁边的"编辑"按 钮,在这里你可以调整一些玻璃透明度的特征。这一 次,我们将增加可以穿过玻璃的光线数量,即是使其 比默认值更透明一点。 在传输数据字段中,输入90。 你可以看到这里有一些可以用来创建这些纹理的模 式,这些模式可以使用Renderworks提供的内置工具来创 建。大体上每个纹理可以由最多四种着色器来构建。 请选择适合纹理的着色器类型,然后单击着色器类型 编辑按钮进行调整。请尝试在着色器类型中调用不同 的着色器进行练习,因为有时你需要的可能未必会很 明显被调试到。例如,在某些情况下,当用"反光 性"创建一个玻璃纹理时, 最好是选择该着色器类型 中的"镜像"着色器而不是"玻璃"着色器。

现在,点击确定以完成玻璃纹理的制作。之后要做的 是将玻璃纹理应用到门窗中。

在这个文件中,所有门窗已被设置,令它们的玻璃组 件被放置在一个单独的、称为"玻璃-透明"的类别 中。让我们来看看。请切换到"俯视图/主视图",放 大并点击入口大门。

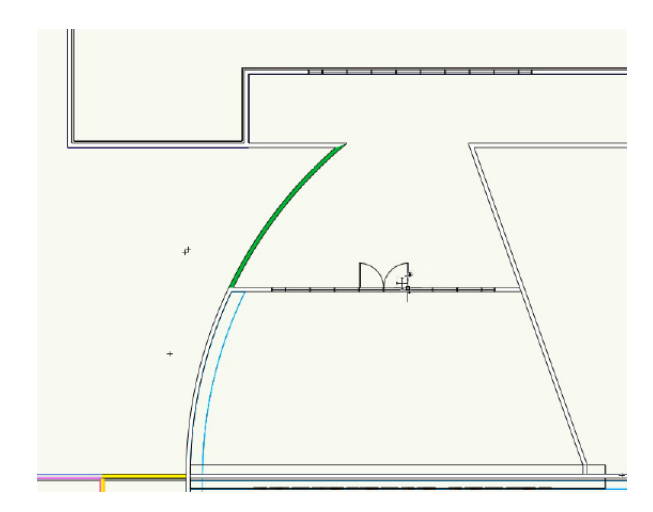

在"对象信息"面板的"形状"选项卡中,单击"设 置"按钮,并在"门设置"对话框中,单击左侧的 "类"。现在来看看"类别"列表中间的最后三个项 目。你可以看到"玻璃"、"侧窗玻璃"和"气窗玻 璃"均被放在"玻璃-透明"类别中。模型中不仅是 门,而且窗户也用相似的方式被设置。

为什么这点很重要?因为在Vectorworks中,可以将一个 特定的纹理应用到一个类别中,而当你把一个对象放 在这个类别中后,渲染时会自动显示出应用的纹理。

在这种情况下,因为所有的门窗均将其上釉应用到 "玻璃-透明"类别中,我们要做的就是将我们刚刚创 建的新玻璃纹理分配到这个类别中,然后当渲染时所 有门窗会自动显示新的玻璃纹理。

让我们打开**组织**对话框,单击左上角的第一个选项 卡"类"。你可以看到的"玻璃"类别, 让我们点击 这个小三角形来打开它......,现在选择 "透明",并单 击位于下方的"编辑"按钮。我们来编辑这个类别。

"编辑类" 窗口的下方是你分配纹理到该类别的地 方。这里你会看到三个选项卡,在此你可以选择墙 壁、屋顶或其他。这次,窗户的类别既不是屋顶也不 是墙壁,所以单击"其他"。现在,我们需要选择一 .<br>个指定的纹理, 所以单击"纹理"复选框, 然后在其 下方的选择工具中,选择"玻璃"纹理。

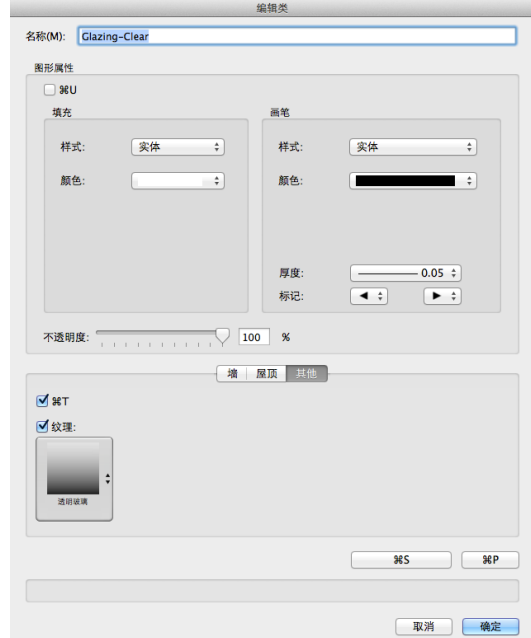

<span id="page-16-0"></span>单击确定结束任务,然后再次单击确定以关闭组织对 话框。到此,我们已经完成了将玻璃纹理分配到"玻 璃-透明"类别的任务,因此我们切换到透视图并进行 呈现以便查看结果。

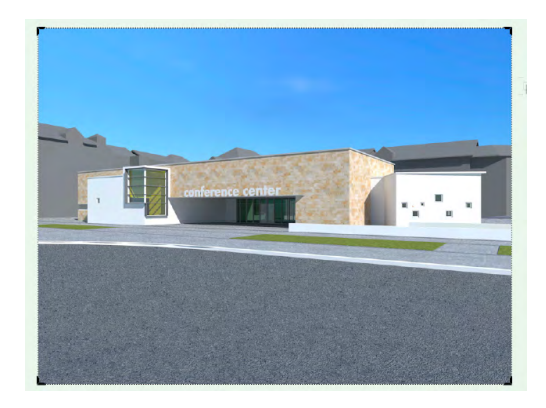

目前为止我们所使用的将纹理应用到对象的方法,只 是纹理应用的几种方法而已。Vectorworks为此提供了 许多不同的方法,包括将纹理应用到对象的某特定曲 面,分配纹理到不同的墙壁样式中,令你渲染使用了 这墙壁样式的墙壁时,其纹理便立即显示出来。另外 还有更多的其它方法。

我们这里所展示的只是其中最容易使用的一种方法, 但一旦你对Renderworks变得熟悉并开始用它做更多工作 时,便值得了解支持材料中的其他所有方法。因为如 果文件被设置来可以使用这些方法,这实际上可以节 省你大量的时间和精力。

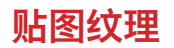

在该纹理制作教程的最后一部分,我们将讨论三个可 用于调整表面纹理大小和位置的工具。到目前为止, 我们仅讨论了如何将纹理放到表面上。不过,一旦你 放置了纹理,你经常需要调整它的位置。Renderworks提 供了许多工具用于调整一个对象表面纹理的位置,以 及改变纹理的外观尺寸,该尺寸将超出最初创建纹理 时你指定的尺寸范围。

让我们来看看一个示例,这是一个类似于我们前面看 到的建筑物,但应用了不同的纹理。第一个我们可以 用来调整对象表面纹理位置的工具是"对象信息"面 板。

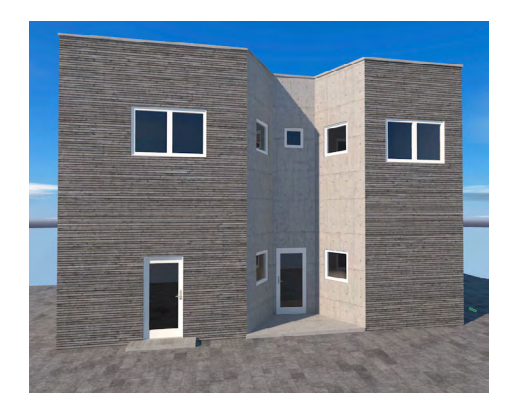

现在,让我们放大并选择这里的一面墙,并看看"对 象信息"面板。点击"渲染"选项卡以便进入渲染控 件,向下滚动页面到面板的下半部分,其中包含了各 种纹理贴图控件。纹理贴图是指将纹理放置到表面并 调整其大小和位置的过程。在本教程中,我们将了解 几个具体的项目。

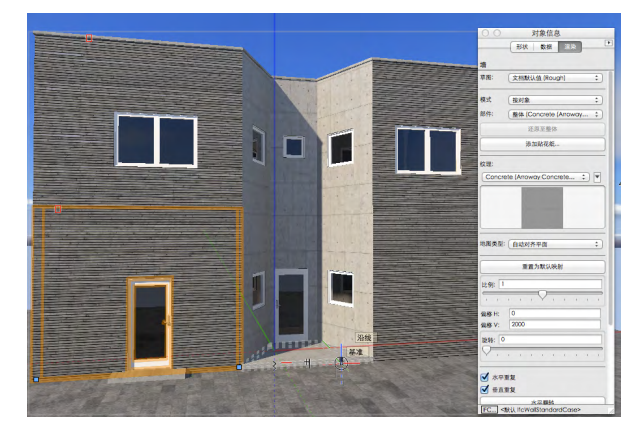

顺便说一下,当你想调整墙壁上的纹理时,在对"对 象信息"面板作任何更改之前, 请确保在"部件"下 拉框中选择正确的墙壁表面,否则,你可能看不到发 生的任何变化。这次我希望纹理是被应用到墙壁的右 侧,所以我得确保在"部件"下拉框中选择右侧。

现返回到"对象信息"面板的下部。首先,请注意两 个"偏移"数据字段。当在此输入水平和垂直尺寸 时,对象表面上纹理将往这些方向移动。现在,在V偏 移数据字段中输入300毫米时,变化即刻可见,因为 场景呈现在OpenGL中。有时,如果图像被分割成好 几块,可通过双击"基本"面板中的"平移"工具来 强制重绘。

这里还有其他直接改变纹理位置的控件。例如,我们 既可以通过输入一个度数值来改变旋转值,也可像这 样交互式地移动滑动条。

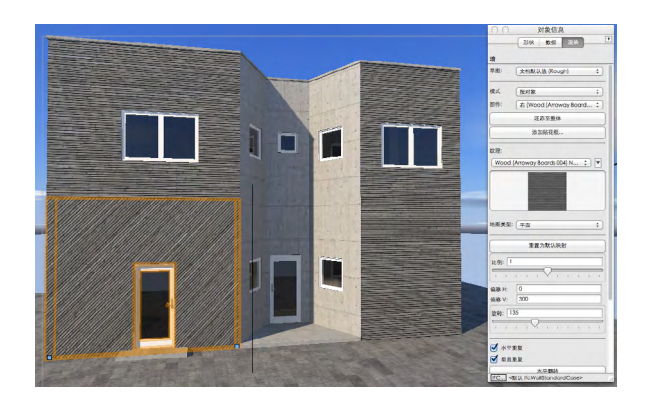

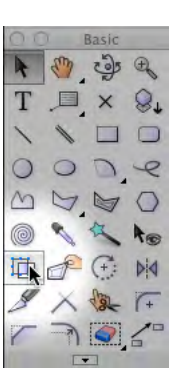

我们也可以通过改变上面的比例值来改变对象纹理的 尺寸。一如之前说过那般,你既可以通过输入一个度 数值来改变旋转值,也可交互式地移动滑动条。将滑 动条移动到右边末端可将纹理尺寸放大一倍。但你随 时可以在数据字段中手动输入一个更大或更小的数 据, 然后按"Tab"键来查看结果。

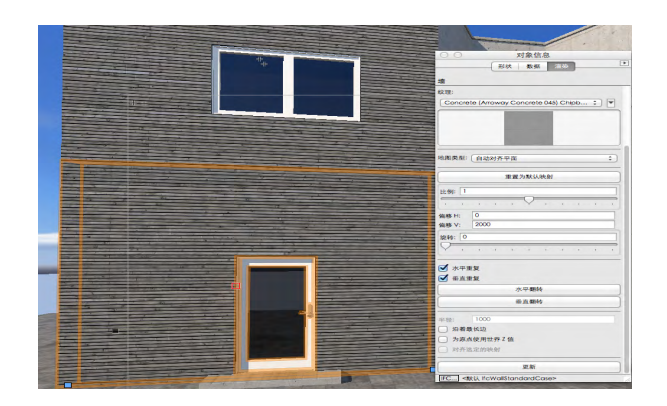

最后一个项目是在靠近面板最底部的"为原点使用世 界Z值"复选框。

该选项帮助对齐在不同层面上的纹理。当每个图纸层 上的墙壁或对象选中了该项,纹理通常会以无缝的方 式垂直对齐。

我们现在来试一下。首先,我要增大第二层纹理的尺 寸,以便与下层的纹理匹配。现在,对这每一面墙 壁, 我都将选中"为原点使用世界Z值"复选框。

纹理对齐的好坏取决于几方面,包括纹理本身的性 质,但是如果你是不能确认不同层面上对象的纹理是 否均能垂直对齐时,可以尝试选择"为原点使用世界Z 值"复选框。

对齐和选择纹理的另一种工具是"属性映射工具"。 此工具位于"基本"面板上,在这里......

首先我将切换到前视图,然后用OpenGL渲染以便能 更清楚地看它。

现在"属性映射工具"可以让你直接对对象表面的纹 理进行操作。要使用,在"基本"面板中选中这个工 具,然后单击纹理所在的墙壁或表面并选中它。你可 能需要选择工具栏中"原始重复模式"以便看清整个 重复纹理。

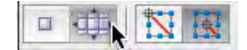

现在,移动光标到表面上,你会看到一组蓝色标记或 称控制手柄。将光标移动到钻石形状的中心标记上, 直到光标变为一个十字符号。然后,点击并拖动纹理 到位。你可以移动纹理,并让其与角或其他元素对 齐,甚至在表面上旋转纹理。

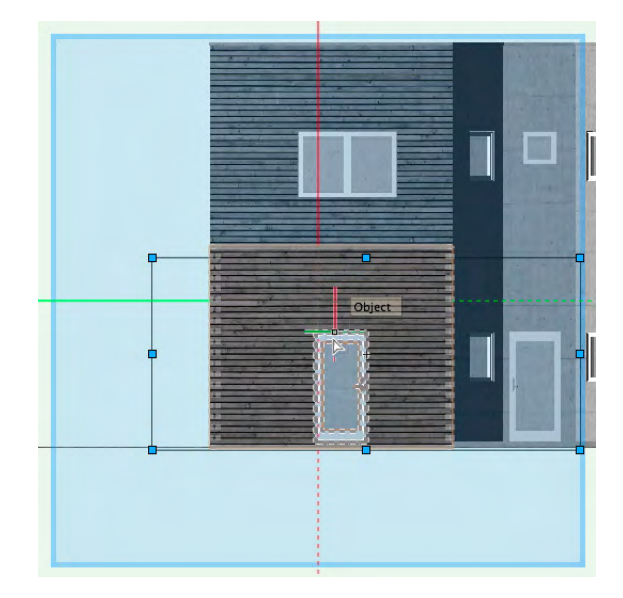

在此的所有这些工具都比我之前展示的具有更多功 能,绝对值得试试它们,看可以提供哪些效果。在本 教程中我们所看到的是这些工具的基本方面,但一旦 你熟悉它们后,还会有更多的功能可以使用,有关资 料可在"帮助"和其他地方获得。但重要一点是, 当 你应用一种纹理到一个表面后,通过使用"对象信

<span id="page-18-0"></span>息"面板中的控件或"属性映射工具", 你可以调整 它的位置和大小。

#### 创建图像道具

如果你想添加树木、人物、车辆和其他配饰图像到一 个场景中(在建筑学中这通常被称作"背景"),有 几个方法可供选择。可以创建或导入这些东西的三维 模型,但有时这些模型太大、太复杂,以致于让文件 用起来不灵便并让渲染缓慢。下面是一个简单的例 子,一个非常简单的竹子的三维模型,原本是一个 SketchUp模型, 但在它里面有超过12,000个独立对 象和多边形。

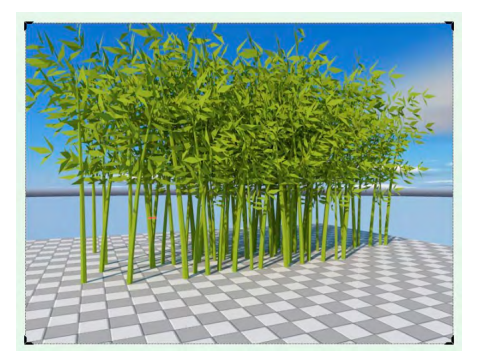

你可以想象,一个比较复杂的、需要计算和渲染每一 个三维多边形的模型,会给计算机的运算增加了多么 明显的负担。同时,取决于计算机的功率和模型复杂 性,这实际上也会令速度下降不少。

至此对于一些渲染,你真的需要复杂的三维陪衬。但 在其他情况下,你可以利用更快、更简单的技术-图像道具。利用Renderworks,你可以创建一个简单、扁 平的对象,该对象包含一个陪衬项目如树木的图像, 或甚至是纹理。这被称为图像道具,它就像公路平面 广告牌但具有一种能增加真实感的特质。一个图像道 具会比复杂的三维模型简单很多,它往往是复杂陪衬 的一个很好的替代项。

让我们来看一个具体的例子。伴随本部分教程的是一 个名为"image prop example.vwx"的文件。我们 打开该文件,在这里你立即可以看到在线框视图中的 平面图像道具的轮廓。现在用OpenGL渲染。顺便说 一下,最好将其设置为OpenGL的最佳渲染质量。转 到视图>渲染> OpenGL选项, 并确保设置与这些是相 同的。将细节设置为"非常高",并选择使用纹理、 使用抗锯齿和使用阴影。

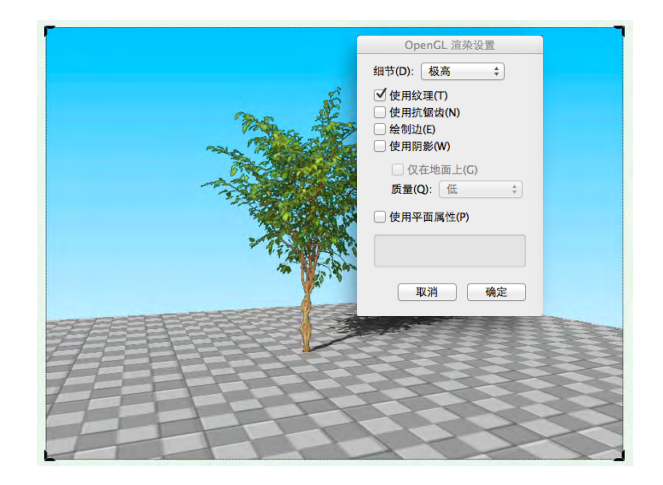

在此有一些值得注意的事项。首先是图像有一个透明 的背景,这意味着你可以看穿树叶周围和之间的地 方。另一种情况是,即使图像道具是平的,而当你在 线框视图中看它时它也可能不面向观众,但当图像被 渲染时,它看起来定位会是正确的。在这里你可以看 到我们在线框以及在OpenGL中的渲染情形。

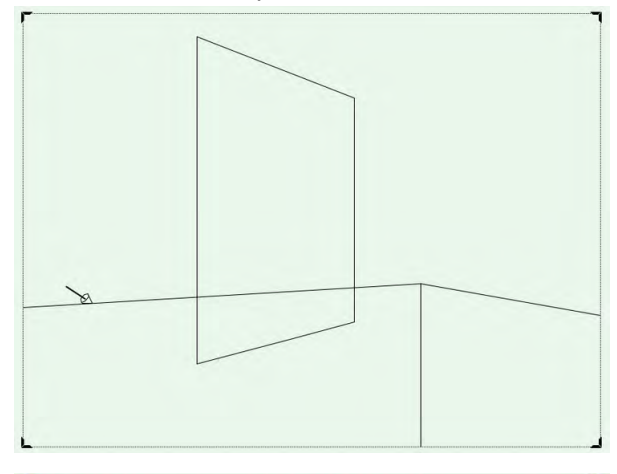

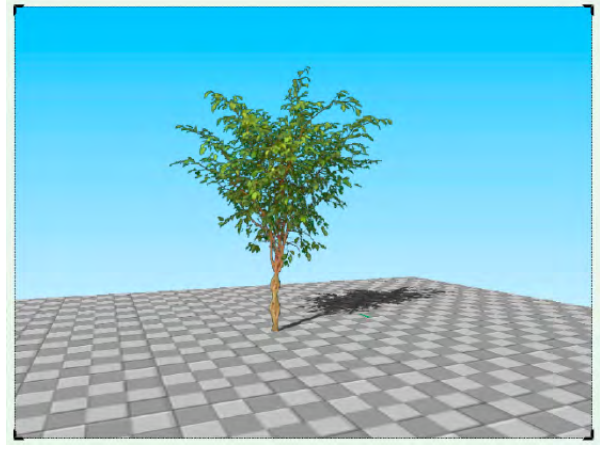

这两个特性:透明性(也称为一个透明蒙板)以及渲 染时朝向观众的旋转性,是图像道具基本的、重要的 特征。透明特征意味着你可以非常方便地使用平面对 象来创建一个三维外观,一前一后地放置做出重叠较

果;而朝向观众旋转意味着你可以将这些对象放在一 个场景中的任何地方,而不用担心在特定的视图中如 何正确将其定向,因为当你渲染场景时它们总是会转 向观众。

现在,Renderworks已经提供了大量的图像道具,它们已 随时准备被放入到场景中。它们都具有透明背景和转 向观众的基本功能。在本教程中,我们将看看你如何 创建一个图像道具,然后再回到我们一直使用的主模 型文件中,并将各种图像道具放在模型周围不同的位 置以增强其逼真性。

我们要创建的图像道具如这个例子所示。首先我们需 要一个图形图像文件作为图像道具的基础。你可从包 含本教程的文件夹中找到它,它名叫tree five image. png。现在让我们切换到俯视图/平面图。

创建一个图像道具的过程是一个简单的、一步接一步 的过程,因此我将逐一唤出这些步骤。

第1步:进入菜单命令**模型>创建图像道具**。

选择道具图像对话框被打开,并要我们选择一个用于 图像道具中的图像。我们不会重复使用一个图像,而 是导入一个新的。

第2步: 单击"导入一个图像文件", 然后单击确定。

"导入QuickTime图像文件"对话框打开。

第3步:导航到包含该练习的文件夹。用于该图像道具 的图像文件位于此文件夹中,它名叫tree five image. png。

第4步: 选择图像, 然后单击"打开"按钮。

"图像道具选项"对话框被打开。

第5步: 在"名称"数据字段中, 为该图像道具键入一 个新名称: tree five (5号树)。

第6步: 在"尺寸"处, 将高度更改为3660毫米, 确 保选中"锁定图像宽高比"复选框。这样当你改变高 度时,图像将自动获得正确的宽度。

现在我们将创建透明图像的背景色以便只有树本身的 图像被看到。

第7步: 在蒙板选项中, 选择"使用蒙板", 然后点 击"创建蒙板"按钮。

打开"选择道具蒙板图像"对话框。要创建透明蒙板 (以使图像的一部分变为透明),我们将重复使用我 们已经选择的图像:

第8步:点击"重复使用来自其他资源的图像"。

让下拉框保持选中"该道具的颜色"(如果这不是默 认的选择,点击下拉框并选择"该道具的颜色"), 点击确定。

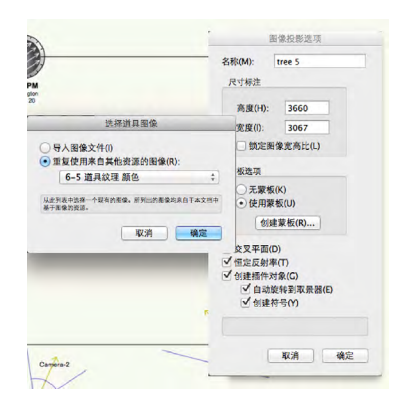

第9步: 在"创建蒙板"对话框中, 选择透明色, 并点 击确定。

打开"创建透明颜色蒙板"对话框。现在,我们将选 择要用在透明颜色蒙板中的颜色(在该颜色中的任何 东西在图像道具中将是透明的)。请注意,你在此看 到的原有的图像,已经预先用一个统一的、单一颜色 作为背景,因为当你制作一个图像道具时,挑选一个 单一的颜色并让其变透明是较容易的。

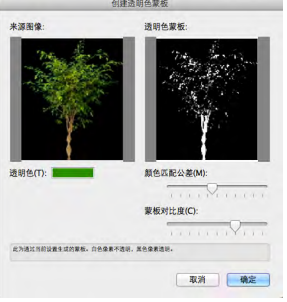

第10步: 在左侧窗口中, 单击黑色背景颜色。这将使 其透明。

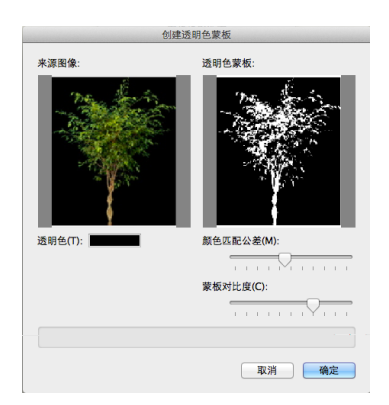

#### 点击确定。

现在让我们再回到**图像道具选项**对话框。

第11步: 取消选择**恒定反射率**。该设置增加(或维 持)图像道具的亮度,即使图像处在阴影处。这个例 子中我们不需要它。

第12步: 确保创建符号复选框被选中。这将使图像道 具变成一个你可以在场景中反复放置的符号。

最后一步-确保让其它选项如下图所示。它们是: "高度"、"锁定图像宽高比"、"创建插件对象" (当你将一个符号放置在场景中时,这将使符号自动 变成一个图像道具插件对象) "自动旋转到取景器" 以及"创建符号"。

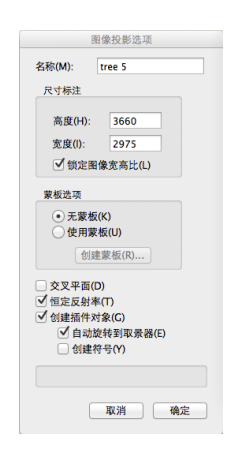

#### 点击确定。

现在可见一个图像道具已经被放置在该图的中心。它 是平面的,所以你只会看到一条细线。但如果你转换 到"东南等轴视图",你会看到图像道具的轮廓。现 在切换到"Saved View 1", 并用"逼真外观快现" 渲染。

在此,请注意当选中新图像道具时, "对象信息"面 板提供了几个控件,如高度、宽度和其他项目。你随 时可以通过"对象信息"面板的这些设置,对图像道 具做出一些修改,像这样。

所以,现在我们已完成制作图像道具,然后我们可以 复制并粘贴到本教程中我们一直在讨论的建筑物文件 中。所以,让我们来复制图像道具......现在我们将打 开建筑物练习文件。在这部分教程中,建筑物练习文 件与此处使用的其它材料位于同一文件夹中。打开名 为 "building-new-entourage.vwx"的文件, 之后, 转到**编辑>粘贴**,将其粘贴到所需要的位置,像这样。 图像道具将被粘贴到建筑物的内部,但随后不久我们 会将它移动到正确的位置。

你可能还记得,该练习文件中有一个包含一种位置地 图的层面,供我们放入绘图中的不同项目时作参考。 让我们通过改变层面选项来使它以及其它层均可见。 转到视图>层选项>显示/对齐其他。

请注意在建筑物正前方中心有一个标签叫做"New Image Prop"。把我们刚创建的图像道具移动到标签 的位置。

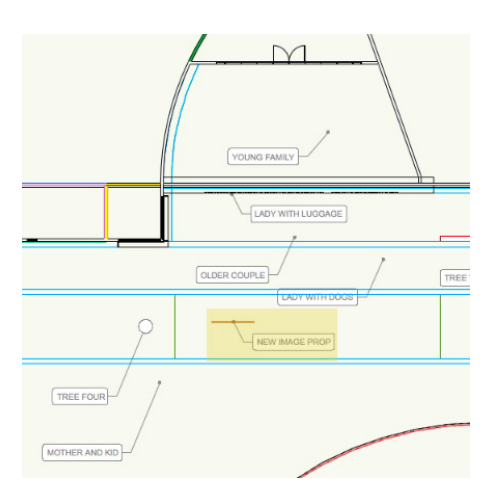

到此,剩下就是进入"资源浏览器"中,选择已经包 含在文件中的单个形象道具,然后将它们复制到位置 地图所示的可见位置。

现在,让我们转到"资源浏览器",并确保浏览器显 示的是活跃文件,像这样,并双击"符号/插件对象" 文件夹来显示其内容。然后只是拖放每个图像到绘图 上适当的位置。我们将从"父与子"形象道具开始。

<span id="page-21-0"></span>在资源浏览器中选中它,然后拖动它到绘图上并将其 放置在此。对其余的每一个图像道具做同样的操作。

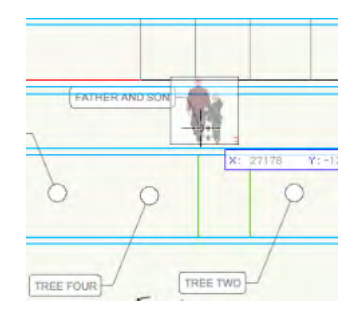

该文件还包括一个三维的背景项目-一个汽车符号。 通过使用相同的程序也将其放置在现场。在"资源浏 览器"中单击并选中它,然后将其拖放到正确的位 置。

一旦你已放置好所有的图像道具和陪衬项目,将层的 可见性变回之前的状态, 切换到"Saved View 2", 并用Renderworks样式中的"真实外部最终效果"做渲 染。

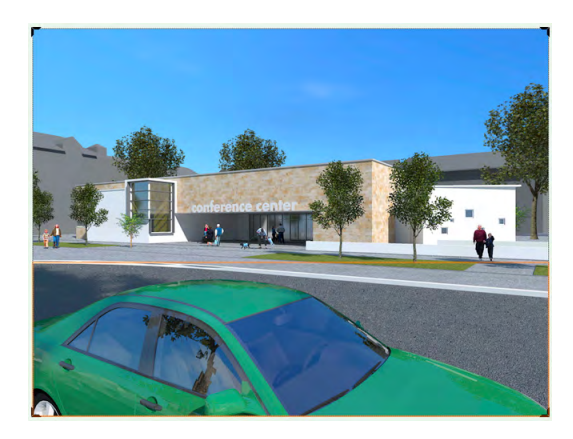

#### 导出图像

到此为止,我们已经准备好了一个模型,能将纹理应 用到墙壁和其它对象上,然后将树木、人物和汽车这 些陪衬放进场景。现在,我们可以渲染该场景,渲染 后,我们既可以将其直接打印出来,也可以将其导出 供其他程序使用。

目前为止,我们一直在设计层操作,但在这个练习 中我们将要使用一个显示已保存的透视图的图纸层 视口。我们打开名为"building-new-export"的 Vectorworks练习文件。该文件已经准备了一个图纸层视 口,你可以到"Saved View 3"找到它。

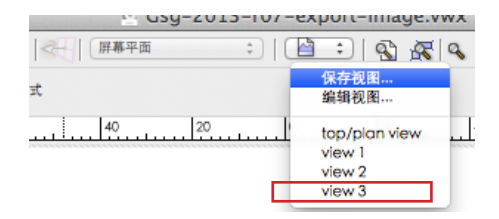

现在,你看到的是一个包含了场景的线框视图视口, 并且是基于一个之前在设计层新建的保存视图。至于 照明的问题,设计层已经包含一个代表太阳的日影仪 对象,所以我们只需用Renderworks样式来渲染该视口。 一种渲染样式将自动包括来自天空的光线,因此这就 是在渲染方面我们需要完成的所有工作。

要开始这一任务,请单击选中"视口",并在"对象 信息"面板中,单击"背景渲染"下拉框,然后再 到"Renderworks样式"和"真实外部快速效果"处。

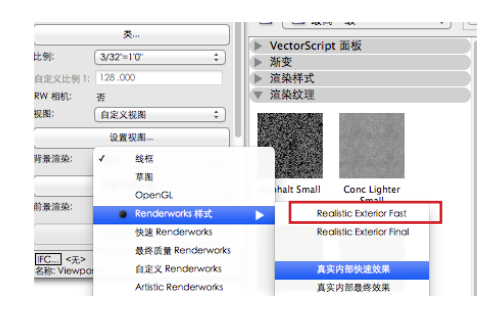

我们在此将使用"真实外部快速效果"以便我们可以 快速地看到渲染,但对于最终的渲染,你可以使用 "真实外部最终效果"。

跟设计层不一样,当你选择了一种渲染方法后, 视 口未会自动开始渲染的。相反,你必须要更新视口以 便让渲染过程开始-点击"对象信息"面板中的"更 新"按钮便可。

现在,视口已渲染,我们将按图像文件来导出可用于 各种用途的该图像,如网络演示文稿,或印刷材料, 如小册子、报告或只是大型的渲染图像。现在,你完 全可以用PDF格式将图像导出,但在本教程中,我们 专注于图像格式如JPEG、TIFF,这些图像格式通常用 于网页设计和印刷的演示文稿中。

要导出一个渲染图像,转到文件>导出>导出图像文 件。在导出图像文件对话框中,如图如示进行设置。 从左上侧开始,在"导出区域",你面对几个不同的 选项,这应是非常清楚、无需解释的,但还是让我特 别指出两个特定的选项。

当前视图将完全按屏幕上显示的渲染导出,所以如果 你缩小了视图并包含了图像周围的很多空白区域,这 些空白都会完全包含在渲染中。

选取框允许你画一个周边线-或称选取框-沿着你想包含 进图像的渲染特定部分的四周。

每页为单独的图像将在页边距内导出一个区域,当从 一个视口导出图像时最常用。如果在你的"页面设 置"中有一张以上的页面设置,它会按单独图像来导 出所有页面(或实际上是所有页面页边距内的区 域)。在本教程中,我们将使用这个选项。

在"尺寸"区,确保选中锁定宽高比。这种情况下, 假如你改变了导出图像的高度,宽度也将自动调整到 正确的尺寸。我们等会才回到"分辨率"部分。

打印尺寸。一旦你选择了"每页为单独的图像", 这 是大约一分钟前我们所讨论过的,你可以不考虑打印 字体的大小,因为它会自动反映图像的大小,这是基 于你使用的纸张的尺寸。在此,我们使用的是A4纸, 其页边距显示在视口中。

现在, 让我们选择输出图像的格式。在"格式"区, 单击"文件类型"下拉框并选中一种格式。JPEG 和PNG格式在显示器上观看或用于网页设计都是 合适的格式,而TIFF格式对打印材料是不错的选 择。"Photoshop"将以原生的Photoshop格式导出 文件。

一旦你完成了导出选项的选择,点击"保存"按钮。 当"按QuickTime图像文件导出"对话框打开时,你 可选择一个位置来保存图像并为图像命名,然后再点 击"保存"按钮完成导出。

让我们用一分钟时间回到导出图像文件对话框中。其 路径为文件>导出>导出图像文件。

在"尺寸"区,当你选定一定格式如TIFF或JPEG后, 你可以看到一个数据字段让你改变分辨率。一般情况 下,最好让此处的分辨率与你图纸层视口的分辨率相 匹配。如果你的表层分辨率为300dpi,那么你导出图 像文件的分辨率最好也为300dpi,对我们在此所用的 72dpi也同样如此。双方应该匹配。我想说的就是这 个意思。

我们来对视口渲染进行一个快速的近距离观察,将其 放大以便看清一些细节。当你放大到大约这个程度, 你可以看到该图像是模糊的,并且一些对角线上实际 已显出了锯齿状。

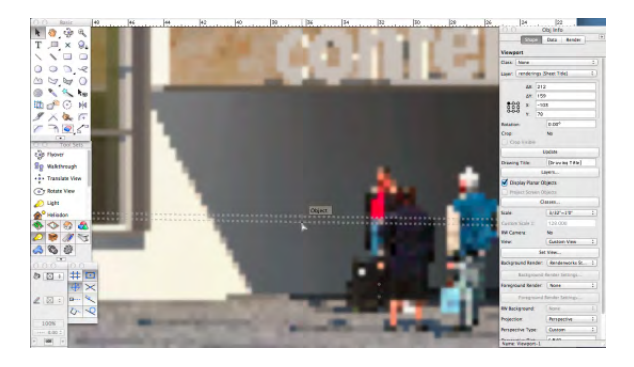

这是因为视口所在的表层目前被设置为默认值每英寸 72点的低分辨率,这在屏幕上观看还行,但对于大多 数打印结果来说实在是太粗糙。打印通常需要更高的 分辨率,以保持打印图像的清晰度和质量。对于印刷 目的,每英寸300点的分辨率通常为一个较好的设 置。这里用一个用以不同缩放比做对比,我们可以清 楚地看到该视口在72和300dpi分辨率时的效果。

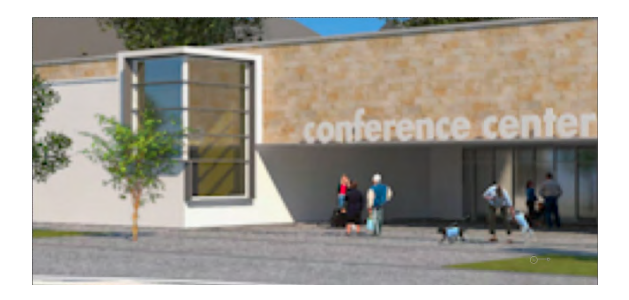

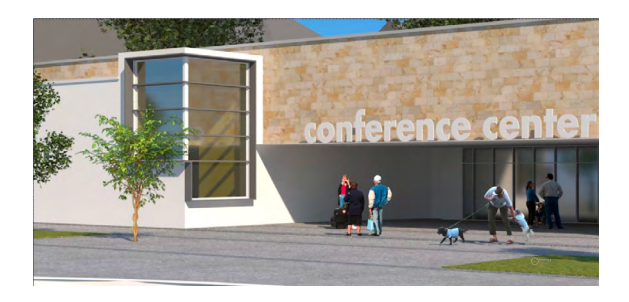

[现在,让我们将它缩小回去。]

<span id="page-23-0"></span>为了增加图纸层的分辨率,你须编辑图纸层。你可以 在组织对话框中或者在(如果Vectorworks安装了)导航 面板上来完成。我们来打开组织对话框: 转到工具>组 织,然后点击对话框顶部的"图纸层"选项卡。"渲 染"图纸层将被高亮,如果没有,请单击以高亮它。 点击窗口底部的"编辑"按钮,并在"编辑图纸层" 对话框中, 将DPI设置从72更改为300。单击确定 以关闭此对话框, 然后再次单击**确定**以关闭**组织**对话 框。

所以,现在你可以看到视口边缘周围的条纹图案标 示,在这里,由于我们更改了设置,这意味着你必须 更新视口。

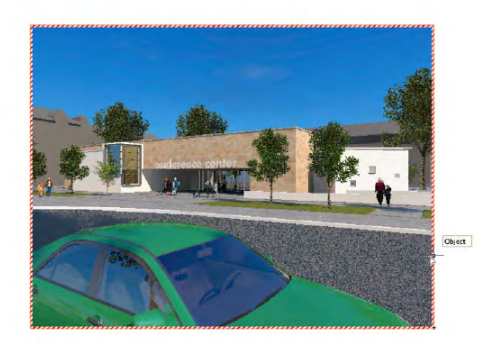

转到 "对象信息"面板, 然后单击"更新"按钮。视 口将开始重新渲染,但这次它会以慢得多的速度来进 行,因为它须计算并在屏幕上显示更多的点阵。所以 请紧记,对于屏幕观看,你可以使用低DPI数字如72 在图纸层上,但对打印时你需要一个更大的数字,尽 管它需要更长的时间来渲染。

现在我们停止渲染。还是暂时将分辨率改回72dpi。 点击这里的"图纸层"按钮以打开组织对话框,然后 在组织对话框中,单击"编辑"按钮。在"编辑图纸 层"对话框中,将DPI再更改回72。

现在让我们再次更新"对象信息"面板中的视口,一 旦完成后, 我们将导出图像: 文件>导出图像文件。

现在通过"尺寸"区,你可将分辨率调整来与图纸层 分辨率相匹配。例如,如果你图纸层的分辨率设置为 300dpi,这里也应设置为300以便匹配。你不会想把 表层的分辨率设为300dpi而用了很多的时间渲染,之 后仅以72dpi的分辨率来导出,而丧失你通过增加图纸 层分辨率而千辛万苦获得的所有清晰度。

一旦完成了导出选项的选择,点击"保存"按钮。 当"按QuickTime图像文件导出"对话框打开时,你 可以选择一个位置来保存图像并命名该图像,然后点 击"保存"按钮,完成导出。

#### 室内夜间照明

对于室内夜间场景,你须插入灯光来照亮空间,就像 你在现实生活中那样。Vectorworks提供了许多种 不同的灯种,通过使用"可视化"面板中的"光源工 具"可以获得其中的大部分。

我们打开名为Building Lobby Night.vwx 的文件进行 这项练习。切换到"Saved View 1"并用OpenGL来 渲染。你可以看到场景是黑暗的,因为在里面没有灯 光。在此,我们把灯放进房间里,同时让我们首先切 换到俯视图/平面图以便能清楚地观看。

让我们来放置第一道光线。转到"可视化"面板并单 击"光源"工具。

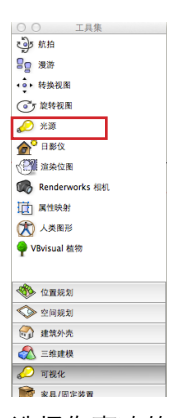

然后,在工具栏中,选择你喜欢的光种。Vectorworks在 这里提供了许多不同类型的光源。你可以选择平行光 (相当于太阳光)、点光(尤如在一个裸露灯泡中) 或聚光(类似一个泛光灯或一个将光线投射到一个特 定方向的常规聚光灯)。

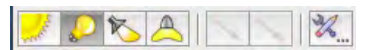

在本练习中,我们将使用一个点光,因此点击"工 具"栏上的"点光模式"按钮,然后单击场景以便放 置光源。

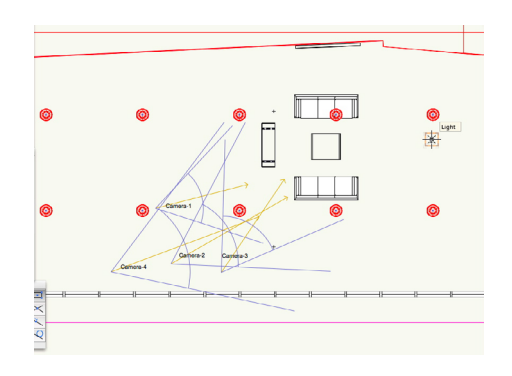

在Vectorworks当你第一次进行该操作时, "光源首选 项"对话框会打开。在此练习中你可以不改变其中的 设置。我们将在"对象信息"面板中调整它们。

当你放置了光源后,转到"对象信息"面板。让我们 进行一些修改。请注意,光线已经设置了投放阴影, 但在本练习中, 我们还可以选择"柔和阴影"以便有 更好的渲染效果。

接下来,我们来调整亮度。我们将把光源放在一个非 常高的空间中,所以我们应该使光线更明亮。这次练 习中我们用150%。

最后, 我们来调整"距离衰减设置"。此设置控制光 随距离衰减的速度。点击"距离衰减"下拉框并看看 选项。这里有三个选项。第一个根本没有距离衰减; 第二个被称为"平滑",它使光线呈线性衰减;第三 个选项称为"真实",它使光以更准确、更逼真的方 式衰减。让我们选择"逼真"。

最后,让我们将光线升到正确的高度。在"对象信 息"面板的底部,有一个Z数据字段。请记住,Z指的 高度或海拔,所以点击数据字段并输入5000毫米。

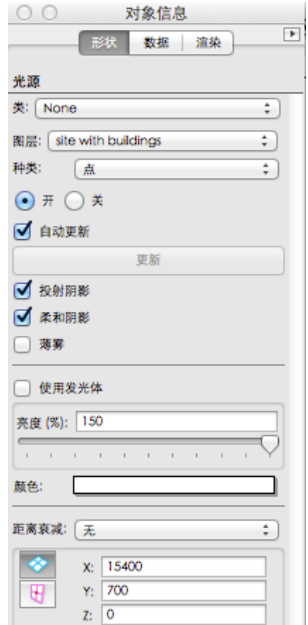

切换到正面视图,以验证光线的确处于这样的高度, 即刚好在天花板下。

现在,让我们来看看场景中有了多少光。切换到 "Saved View 1"并用"真实外部快速效果"呈现。

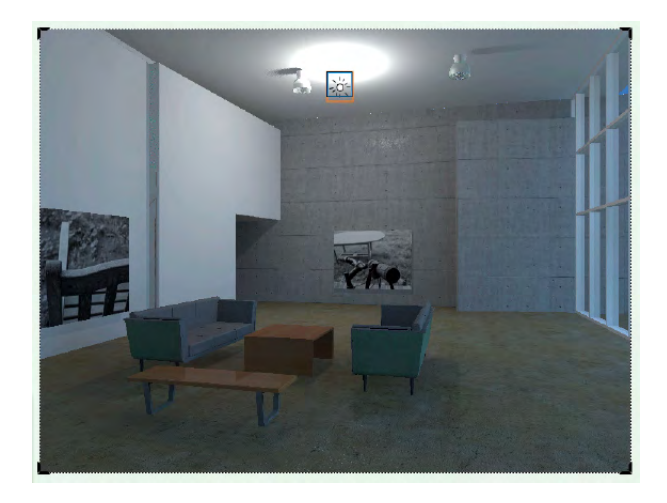

请注意,这儿光线的量度是真的不足以照亮整个房 间;该光线的亮度相当于约150瓦的白炽灯泡。因 此,须给房间增加更多的光线,我们要不增加这种光 的强度,要不给房间添加更多的光源。在本教程中, 我们选择添加更多的光源。

切换到俯视图/平面图,并确保选中了光源。现在按 下"Option"键并拖动一个额外的光源拷贝放到大约 这个地方。

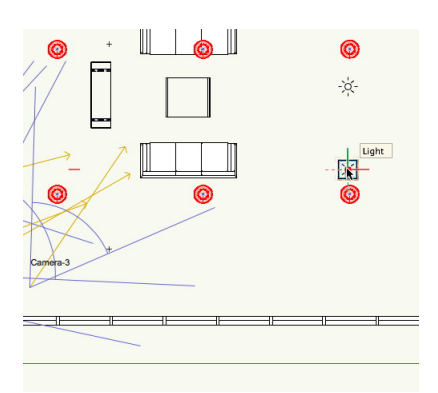

再转到"Saved View 1"并用"真实内部快速效果" 呈现。你可以看到现在有了更多的光线,但仍然需要 更多的光。

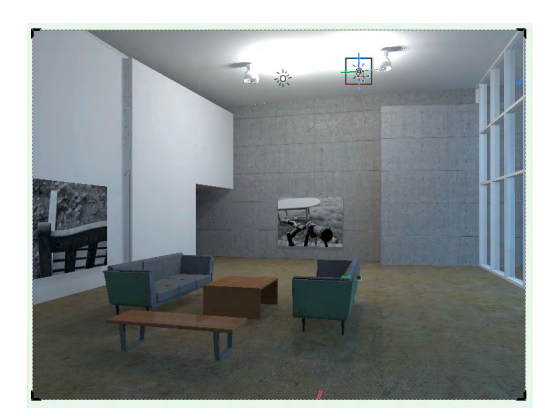

在继续之前,请注意,渲染显示的是灯光对象的这些 小图标。当你在线框视图中操作时,这些可派上用 场,但在做渲染时并不是很需要。当做渲染时我们可 以通过以下方式让它们变得不可见:转到**Vectorworks** 首选项…,单击顶部的显示选项卡,然后在右侧的显 示灯光对象傍边,单击下拉框并选择"仅在线框 中"。然后单击确定。现在重新渲染场景,但再也看 不到这些光的图标了。

在此我们将给房间添加更多的光源。为了方便,也增 加场景的视觉逼真性,文件包含了一些灯具模型,这 些模型已放置在天花板下面,在这里你可以看到。这 些模型共有10个,分布到整个房间中。暂且切换到俯 视图/平面图,现在你可以看到那些灯具。我们再切换 回来。实际上这些灯具模型是以符号的形式出现,但 它们不包含任何光源对象,所以我们的下一个任务是 编辑这个符号,然后添加一个光源对象。一旦我们添 加了一个光源对象到该符号中,该光源会自动出现在 房间中该符号显现的每一个例子。这是一种通过使用 符号来增加房间中光的数量的方式,而不是一个接一 个地添加10个单独的灯泡。

首先,我们用线框渲染。现在我们删除我们刚才添加 的光线,因为我们要用正在编辑的灯具替换他们。双 击其中一个灯具以编辑符号。在"编辑符号"对话框 中, 选择"三维组件", 现在我们看到了符号中一个 灯具的侧视图。我们将其放大到可以看到灯具中灯泡 模型。

现在,插入一个光源对象。在"可视化"面板中,单 击"光源",然后在"工具栏"中选择"点光源模 式"。现在点击该绘图,大致在灯泡的中间,在这 儿。

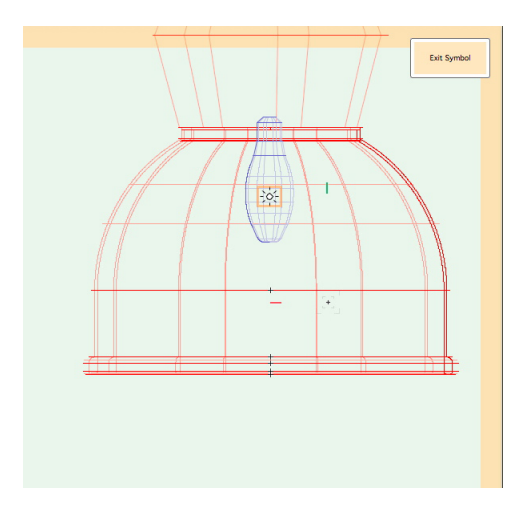

我们进入"对象信息"面板进行一些调整。选择"柔 和阴影"。将亮度更改为150,这是我们之前有的亮 度,然后点击"距离衰减"下拉框并选择"真实"。

还有一件事。我们需要确保灯光对象是位于灯具的中 心,因此切换到俯视图/平面图,再到"视图栏"中 的"调整来适合对象"按钮,我们可以看到光源的确 是位于模型的中心。

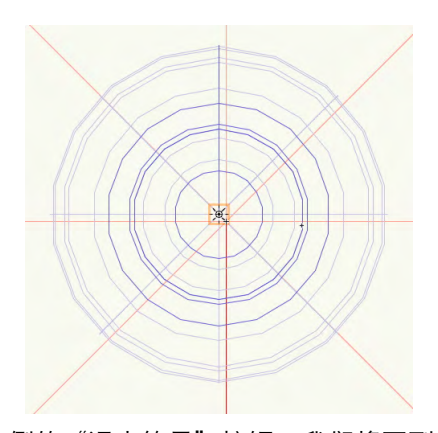

点击右上侧的"退出符号"按钮, 我们将回到场景 中。我们切换到"Saved View 2"来获得一个更宽的 房间视图。

现在用"真实内部快速效果"来渲染。这可能需要一 点点的时间,因为较暗的场景有时会需要更长的时间 来呈现。

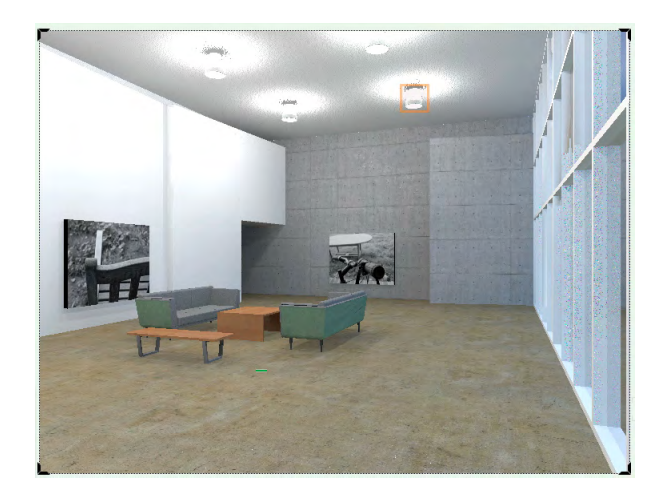

我们来回顾一下。首先,我们创建了一个单一的光源 对象,并将其放置在场景中。然后,我们又增加了一 个,以便获得更多的光线。最后,我们删除那些灯 光,取而代之的是将光对象添加到一个已经在场景中 存在的灯具符号中。当我们编辑了那一个符号后,灯 光会出现在该符合在场景中的每个例子中,所以用该 方法我们增加了更多更大量的光源到场景中。

为了获得更高质量的视图,用"逼真内部终现"来渲 染。但须记住该渲染将会比"逼真室内晚上快现"花 费更长的时间。

结束前我们还有一件事要做。让我们添加两三个聚光 灯来照亮墙壁上的艺术品。首先切换到俯视图/平面 图。现在转到"可视化"面板,单击"光源"工具, 然后进入上面的工具栏选择"聚光灯样式"。

现在我们将放置光源。在沙发附近单击,这里,然后 拖动光标到墙壁旁边的艺术品,并单击艺术品。

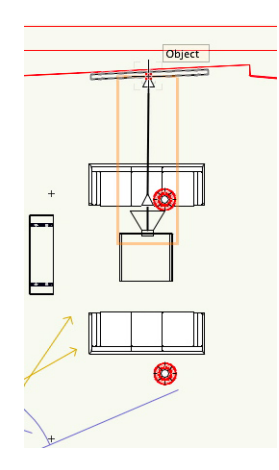

到此,我们已经放置了一个聚光灯,我们在"对象信 息"面板中做一些调整。选择"柔和阴影",并在 "距离衰减"下拉框中选择"逼真"。光的亮度设为 300%。

现在, 我们来调整光的高度。在Z数据字段中输入 5000毫米。而在"朝向高度"数据字段,输入1000 毫米。这意味着灯光是准确位于天花板之下,且它对 准地面以上1000mm处的一个目标。现在切换 到"Saved View 3"并用"逼真室内快现"来呈现以 观看灯光的效果。

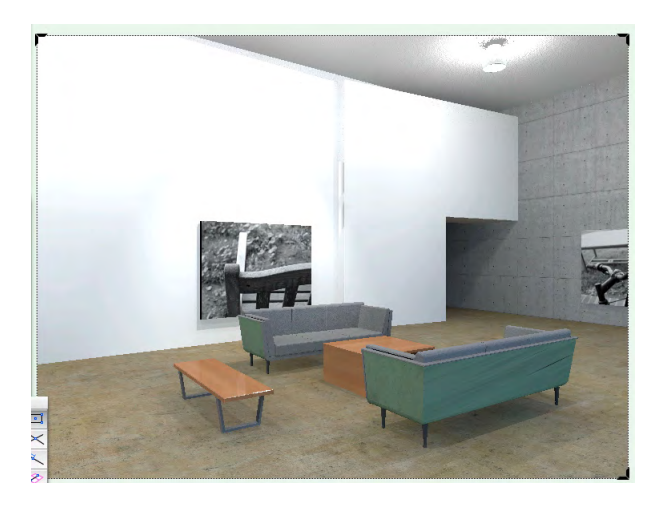

现在去第二幅艺术品中增加另一个聚光灯。切换到 "俯视图/平面图",点击"选项"键并拖动复制品到 一侧以复制第一个聚光灯。

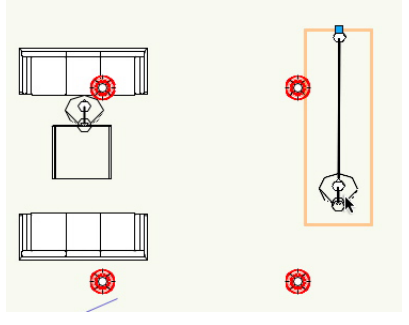

在 "对象信息"面板中,往下到"平移"数据字段并 在现有数字的傍边输入-90,然后按Tab键。这将向右 旋转灯具。现在拖动灯具以便它与第二件艺术品对 齐,然后切换到 "Saved View 2"。

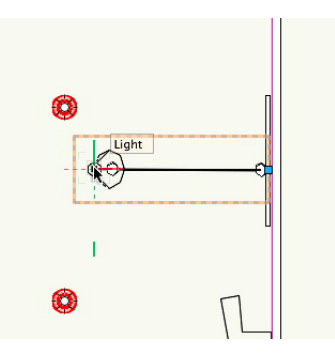

用"逼真室内快现"渲染以便查看结果。

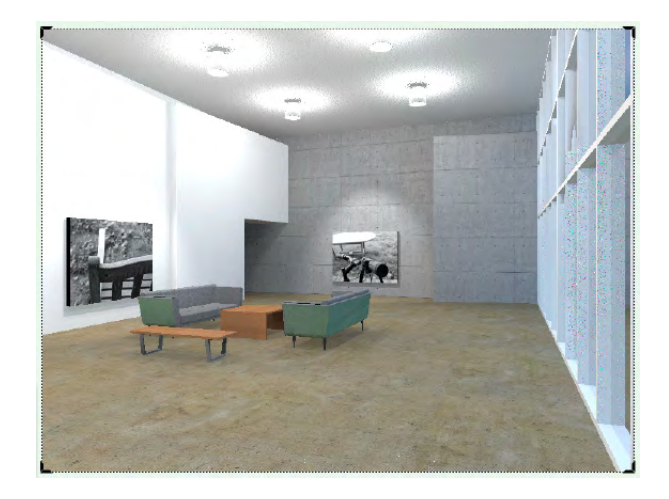

现在我来谈谈有关聚光灯的那点事。暂时切换到线 框......聚光灯有许多交互式控件,这些控件可以让某些 特定效果的调节变得更方便。例如, 在"对象信息" 面板中的扩散和光线图,可让你手动控制光线和扩散 并让调整可见。对于底部的平移和倾斜控制也一样; 你可以手动输入数字,但你也可以拖动滑动条,然后

<span id="page-27-0"></span>看到交互效果;特别是当用OpenGL(根据文件而 定)进行渲染时。

还有,我们使用的这些灯光是以其简化的格式,目的 在于保持本"入门指南"的精神。但是,这些灯光还 有更多的功能和细微之处,所有这些都记录在支持文 档中。例如, 当你选择了一种光线, 你可以进入"对 象信息"面板并选择"使用发射器",这样你便能为 该光线选择一种光亮度,而该光亮度是基于现实照明 数据, 以流明或Candelas作为光度单位。例如, 一个 100瓦的白炽灯泡可发出1750流明,而这可以通过使 用这些控件进行复制。

目前在本教程中我们所使用的这些灯光只是不同类型 的可用灯光中的几种。还有线性灯光,其光输出相似 于霓虹灯或荧光灯;还有区域灯光-类似于荧光吸顶 灯;甚至还有被称为"发光"的纹理,它可以发光并 可整合到一个灯具中。所有这些在支持信息中均有阐 述,该支持信息可以通过帮助和其他手册获得,但问 题的核心是,这些都是我们所创建灯光并可在本练习 中使用的其他各种变化。

#### 室内自然采光

在使用Renderworks的过程中的几大乐事之一是渲染 室内场景,该场景通过开口或窗户自然采光。光线射 入并从室内的表面上反射回来,从而带来色调、阴影 和颜色的微妙组合。更好的事是通过使用它能够轻松 做到这一点。需要做的事只是将一台日影仪放置在现 场并调整它到光的最佳角度,然后只是渲染。

让我们来看看具体的过程。打开本练习中使用的文 件:building lobby day.vwx。这是在主视图中, 我们要做的第一件事是放置一台日影仪。点击"可视 化"面板,然后选择日影仪工具。现在点击场景以便 放置日影仪。

现在,为了练习我们将调整日影仪的设置。随后我们 将看看如何修改这些设置以获得最佳效果。

选择了日影仪后, 我们将进入"对象信息"面板并点 击"设置"按钮。在"设置"对话框中,进行以下更 改。

地区:美国

城市:班戈

#### 现在单击确定。

然后返回"对象信息"面板中,单击"太阳能动画" 按钮。在"太阳能动画"对话框中,确保"日影仪" 被选中,在顶部......现在进行以下更改。

天:4

月:2

小时:1

分钟: 30

单击确定。

现在,我们已经为本教程完成了对日影仪的调整,我 们来看看场景是如何呈现的。转到"Saved View 2",然后用"Renderworks样式": "逼真室内快现 (真实内部快速效果)"呈现。

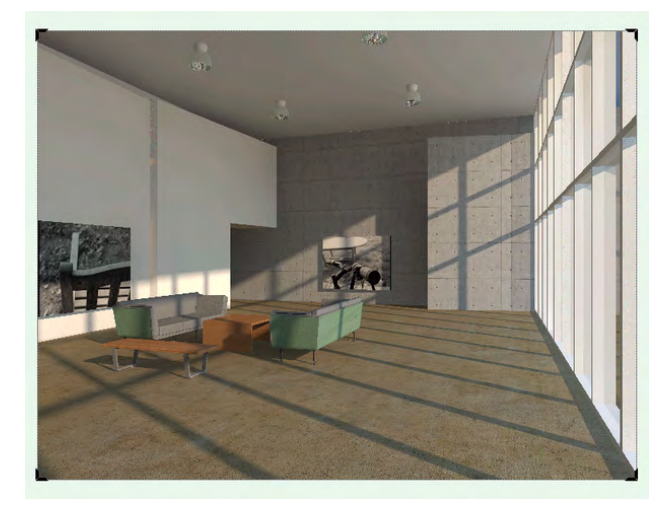

至此,我们有了基本的渲染,另外我们还可以做几件 事来调整照明使之获得更好的效果。首先,让我们来 看看通过调整日影仪的位置是否可以改善照明。

让我们首先用OpenGL渲染,以便我们可以立即观察 到太阳光的位置。在这里OpenGL渲染的速度是很重 要的。 [现在开始渲染]

顺便说一下,如果你看不到阴影,那么需要调整 OpenGL的设置来显示出阴影。转到:视图>渲染> OpenGL选项,并按如下所示进行设置(这些设置还 可以控制其他功能):

细节:高

使用纹理:选定

抗锯齿:选定

使用阴影:选定

品质:高

单击确定完成。

现在,让我们调整日影仪的位置。让日影仪对象仍处 于选中状态,所以转到"对象信息"面板并点击底部 的太阳能动画按钮。

在太阳能动画对话框中,移动"天"及"小时"滑动 条来调整日影仪和阴影的位置。请注意,OpenGL 并不显示曲面之间的光线反射,因此图像会比 用"Renderworks样式"呈现时显得更深色。

一旦你找到了日影仪的合适位置,单击确定。现在 用"真实内部快速效果"呈现。

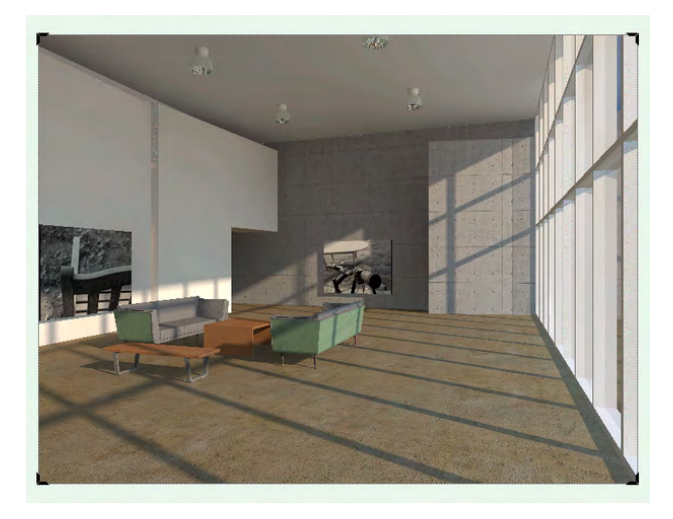

我们还可以做一个简单的调整,那就是改变日影仪的 光线强度。在某些情况下,当阳光照射到室内时,增 加日影仪的亮度可以使照明质量有一个显着的不同。

仍然选中"日影仪",转到"对象信息"面板,在 "太阳亮度"数据字段中输入:200,然后按Tab键 或回车键或输入键。场景现在是已渲染,所以一旦按 下这些键后它会重新渲染。然后,当场景被再渲染好 时,你会立即看到其差别。

这是日影仪亮度为100的场景,这是亮度为200的情 形。

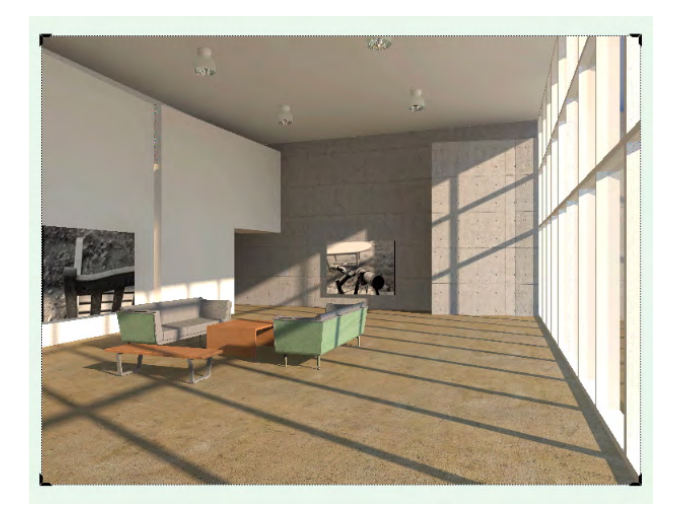

当场景用可以增加相邻曲面间光反射度的"真实内部 最终效果"渲染时差异会更明显。

所以你可以看到,采用Renderworks给室内提供太阳光照 明是一件多么容易的事。关键是要有台已正确调整的 日影仪,以便能使光线进入场所的内部,令室内表面 周围可以出现光的反射。而且不要忘了,阴影可以为 一个场景带来更丰富的画面。

最后如有必要,可以调整日影仪的亮度以增进渲染效 果。

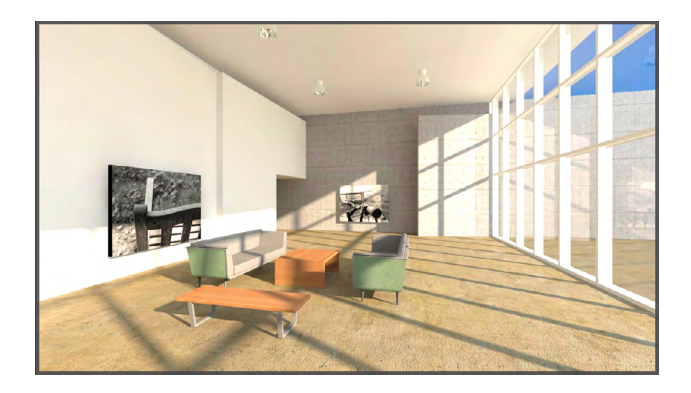